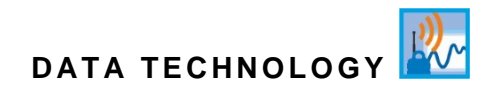

# **Instruction Manual GPRS / UMTS Data Logger NivuLink Micro**

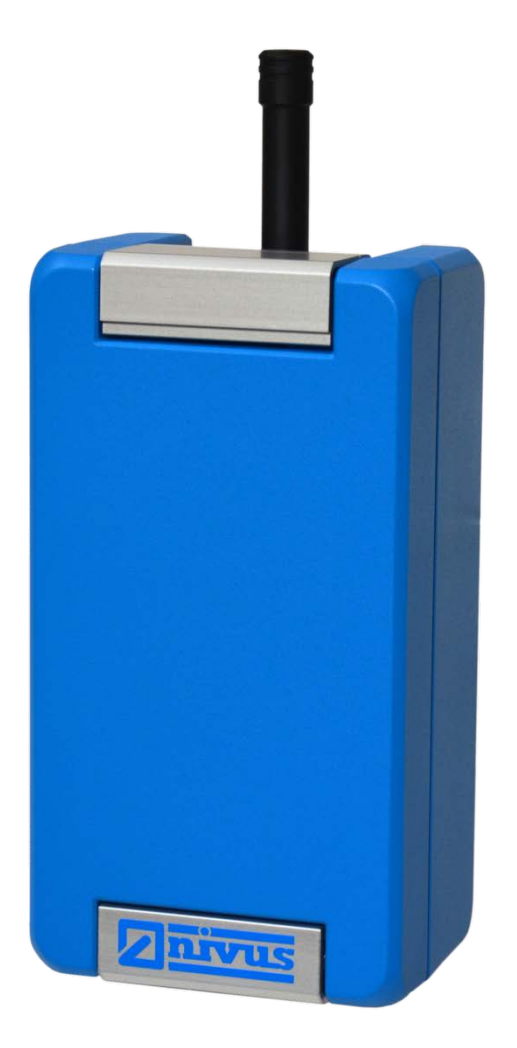

**Revised Manual Revised Manual Firmware revision 1.07.x** Hardware version 2C

> Document revision: 05 / 10.03.2021 Original Manual: German, rev 05 as of 04.08.2020

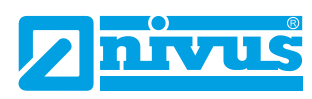

measure analyse optimise

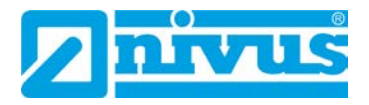

### **NIVUS AG, Schweiz**

Burgstrasse 28 CH - 8750 Glarus Phone: +41 55 6452066 Fax: +41 55 6452014 swiss@nivus.com www.nivus.de

### **NIVUS, Austria**

Mühlbergstraße 33B A - 3382 Loosdorf Phone: +43 2754 5676321 Fax: +43 2754 5676320 austria@nivus.com www.nivus.de

### **NIVUS Sp. z o.o., Polen**

ul. Hutnicza 3 / B-18 PL - 81-212 Gdynia Phone: +48 587 602015 Fax: +48 587 602014 biuro@nivus.com www.nivus.pl

### **NIVUS, France**

67870 Bischoffsheim Phone: +33 388 999284 info@nivus.fr www.nivus.fr

### **NIVUS Ltd., United Kingdom**

Wedgewood Rugby Road Weston under Wetherley Royal Leamington Spa CV33 9BW, Warwickshire Phone: +44 1926 632470 nivusUK@nivus.com www.nivus.com

### **NIVUS Middle East (FZE)**

Building Q 1-1 ap. 055 P.O. Box: 9217 Sharjah Airport International Free Zone Phone: +971 6 557 8224 Fax: +971 6 557 8225 middle-east@nivus.com www.nivus.com

### **NIVUS Korea Co. Ltd.**

#2502, M Dong, Technopark IT Center, 32 Song-do-gwa-hak-ro, Yeon-su-gu, INCHEON, Korea 406-840 Phone: +82 32 209 8588 Fax: +82 32 209 8590 korea@nivus.com www.nivus.com

### **NIVUS Vietnam**

21 Pho Duc Chinh, Ba Dinh, Hanoi, Vietnam Phone: +84 12 0446 7724 vietnam@nivus.com www.nivus.com

# <span id="page-2-0"></span>**Copyrights and property rights**

This document and its contents are proprietary to NIVUS GmbH and are not to be repro-duced or copied without the express written permission of NIVUS GmbH. Violations oblige to compensation.

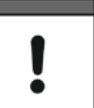

### *Important Note*

*This manual may exclusively - even in parts - be copied or translated in any other way with the express written consent of NIVUS GmbH.*

# **Translation**

If the device is sold to a country in the European Economic Area (EEA) this instruction manu-al must be translated into the language of the country in which the device is to be used. Should the translated text be unclear, the original instruction manual (German) must be consulted or NIVUS contacted for clarification.

# **Copyright**

No part of this publication may be reproduced, transmitted, sold or disclosed without prior permission. Damages will be claimed for violations. All rights reserved.

### **Names**

The use of general descriptive names, trade names, trademarks and the like in this manual does not entitle the reader to assume they may be used freely by everyone. They are often protected registered trademarks even if not marked as such.

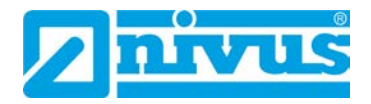

# <span id="page-3-0"></span>**Change History**

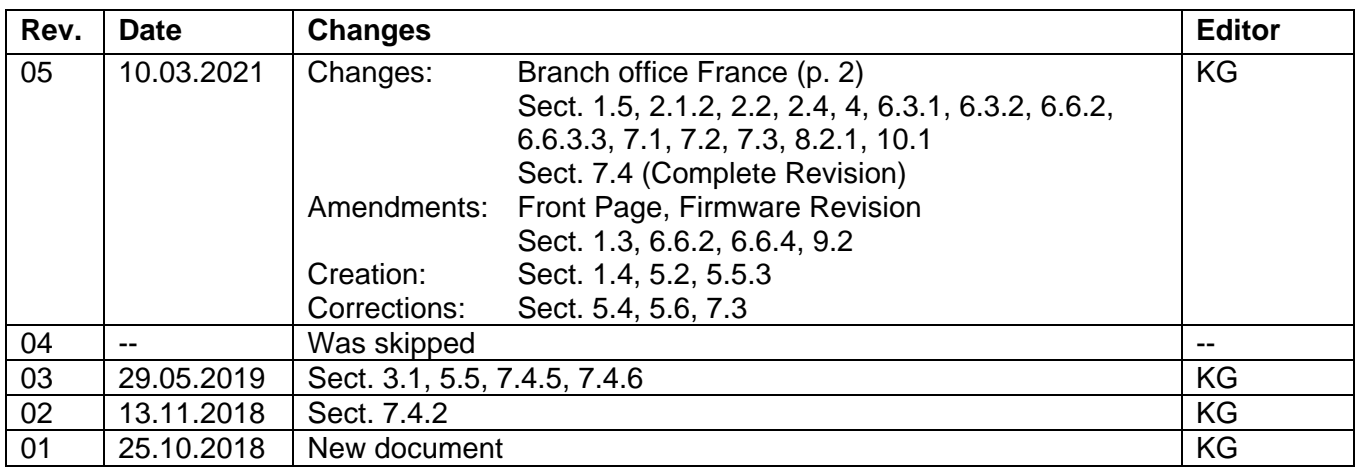

# **Table of Contents**

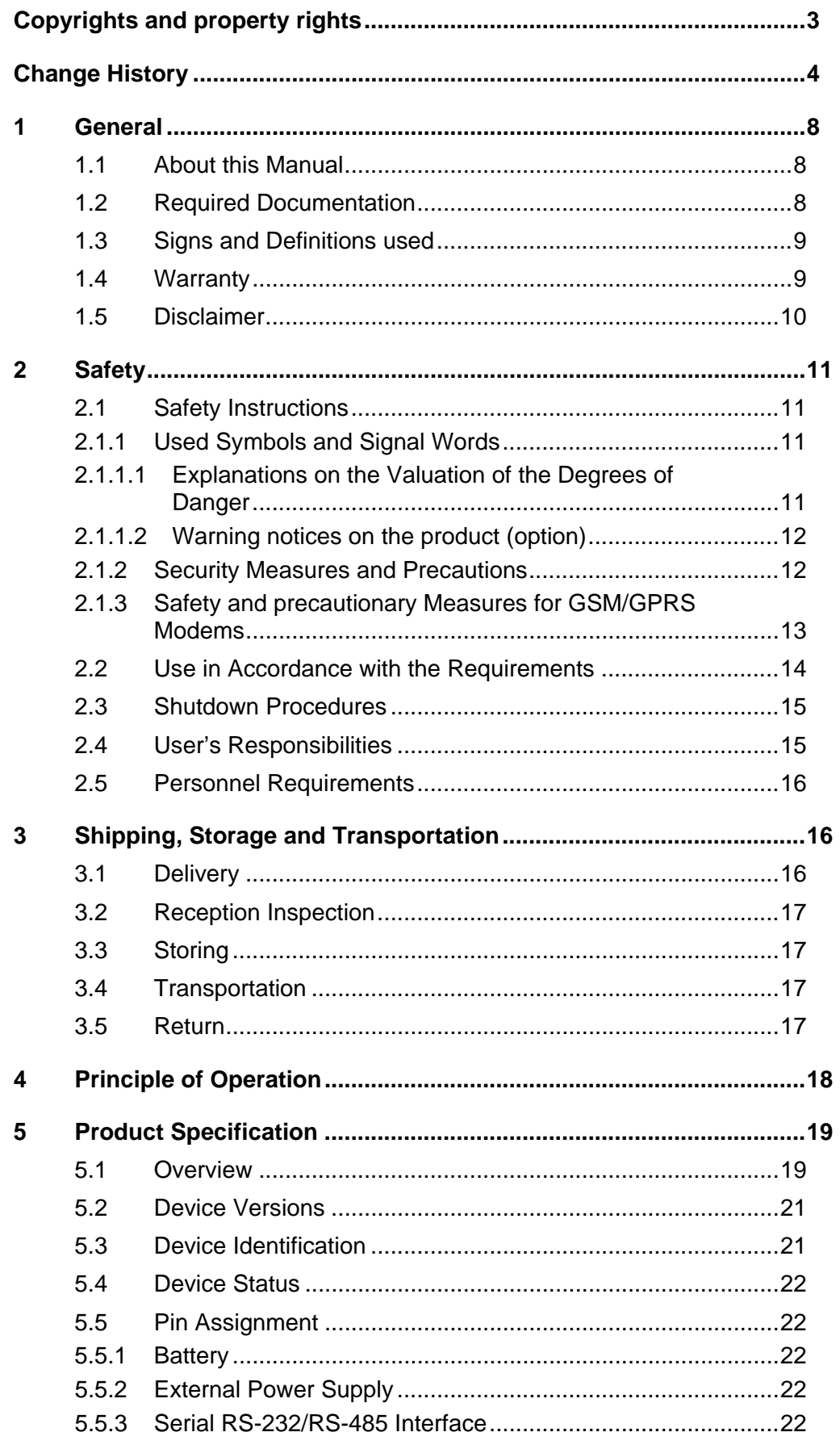

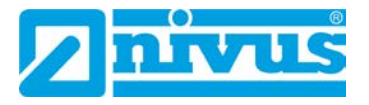

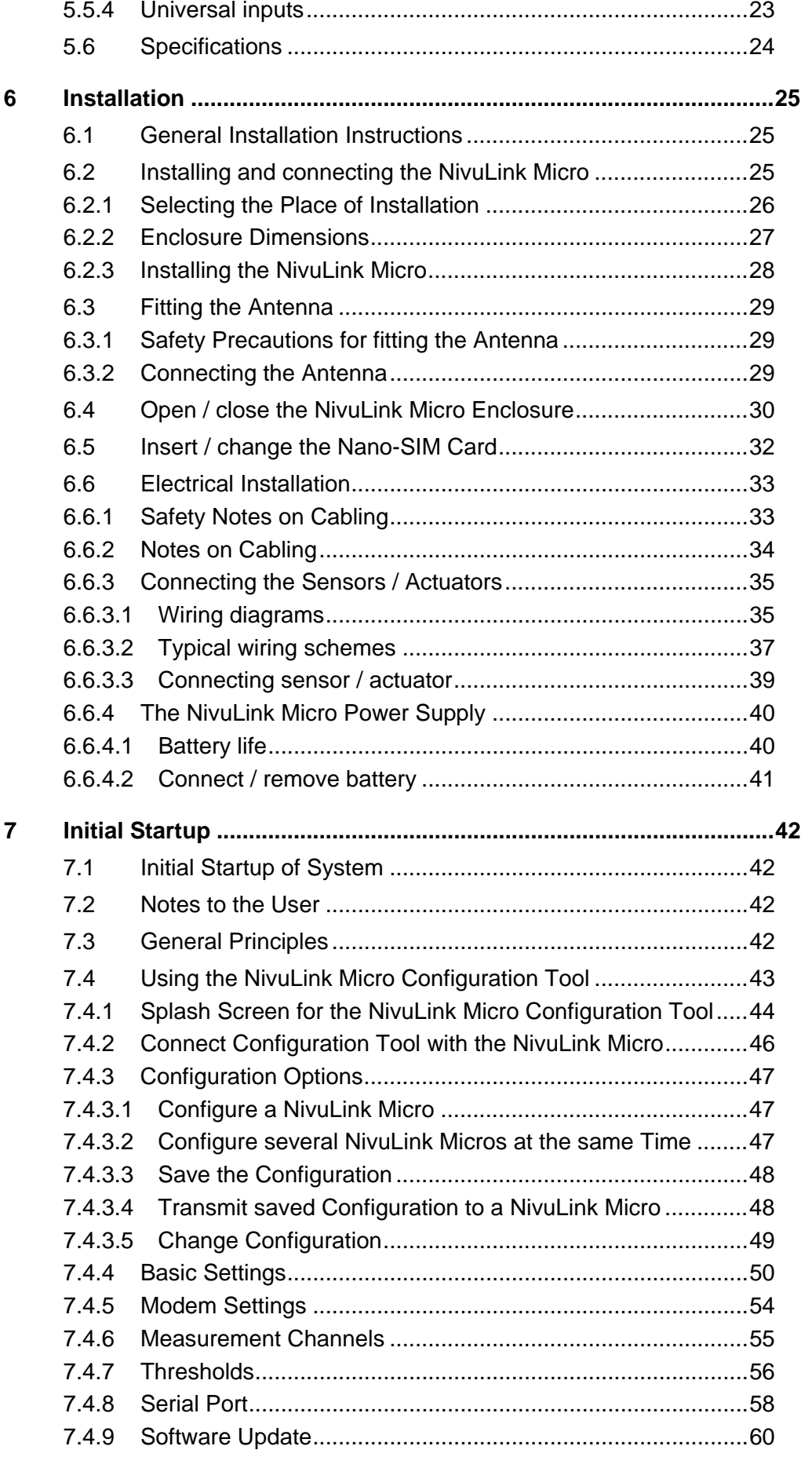

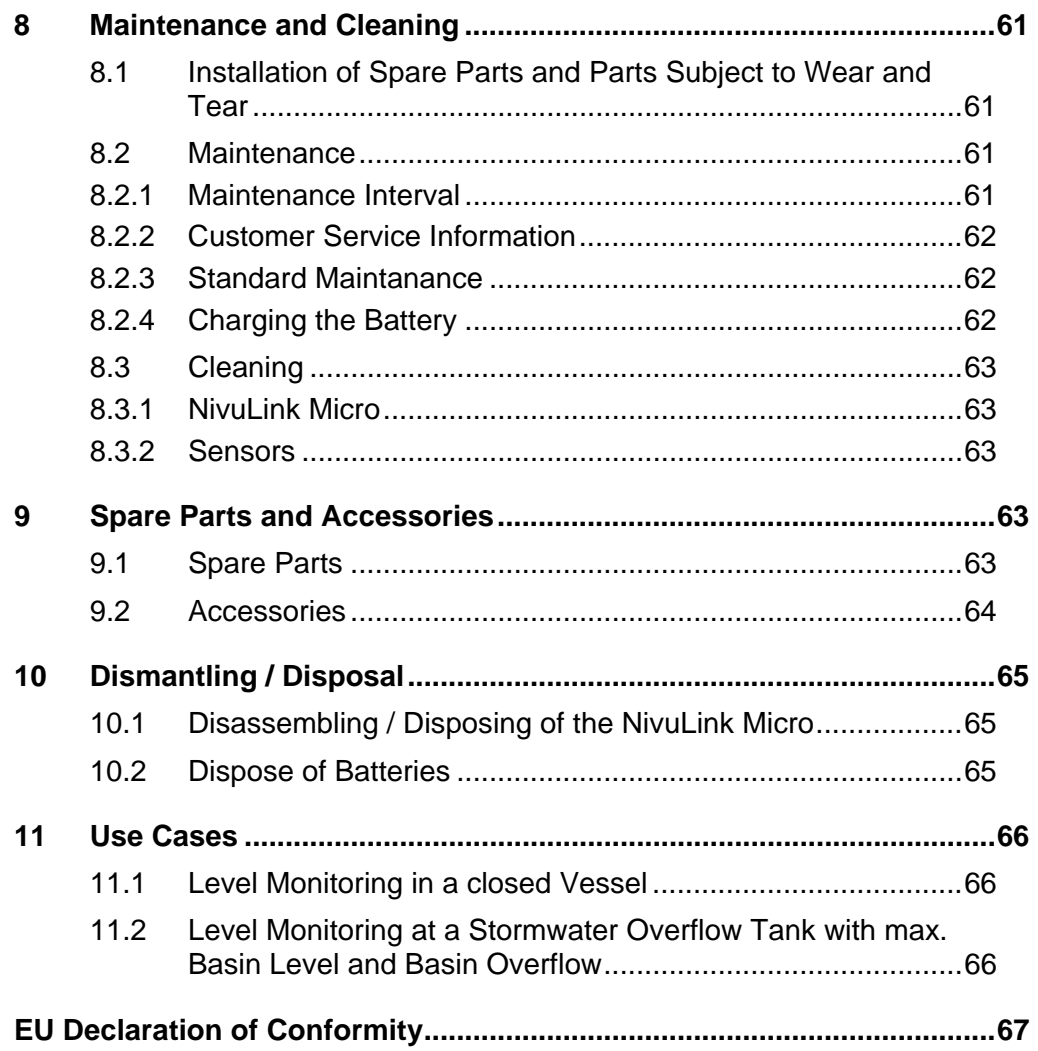

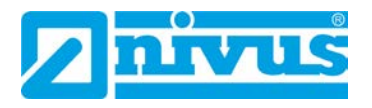

# <span id="page-7-0"></span>**1 General**

# <span id="page-7-1"></span>**1.1 About this Manual**

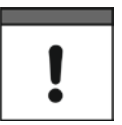

### *Note*

*READ CAREFULLY BEFORE USE! KEEP IN A SAFE PLACE FOR LATER REFERENCE!*

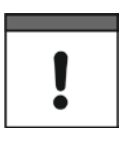

### *Important Note*

*This instruction manual is part of the NivuLink Micro and must always be available for the user. The safety instructions in the manual must be followed.*

This Instruction manual is intended for the initial start-up of the unit depicted on the title page. This manual is oriented exclusively to qualified expert personnel.

Read this instruction manual carefully and completely prior to installation and connection since it contains relevant information on this product. Observe the notes and particularly follow the warning notes and safety instructions.

If you should have problems to understand information contained within this instruction manual either contact contact the NIVUS GmbH or one of the distributors for further support. The legally associated companies and subsidiaries of NIVUS group cannot be held responsible for damage to persons or material due to incorrectly understood information in this instruction.

Keep this manual in a safe place and make sure it is available for the users of this product at any time.

In case of selling the instrument this instruction manual shall be provided to the purchaser since it is a part of the standard delivery.

# <span id="page-7-2"></span>**1.2 Required Documentation**

For the installation and operation of the complete system extra instruction manuals or technical descriptions may be required apart from this manual.

• Technical description and/or installation guide for i-series ultrasonic sensors and pressure sensors from NIVUS

These manuals are provided with the auxiliary units or sensors and/or are available as download on the NIVUS homepage.

# <span id="page-8-0"></span>**1.3 Signs and Definitions used**

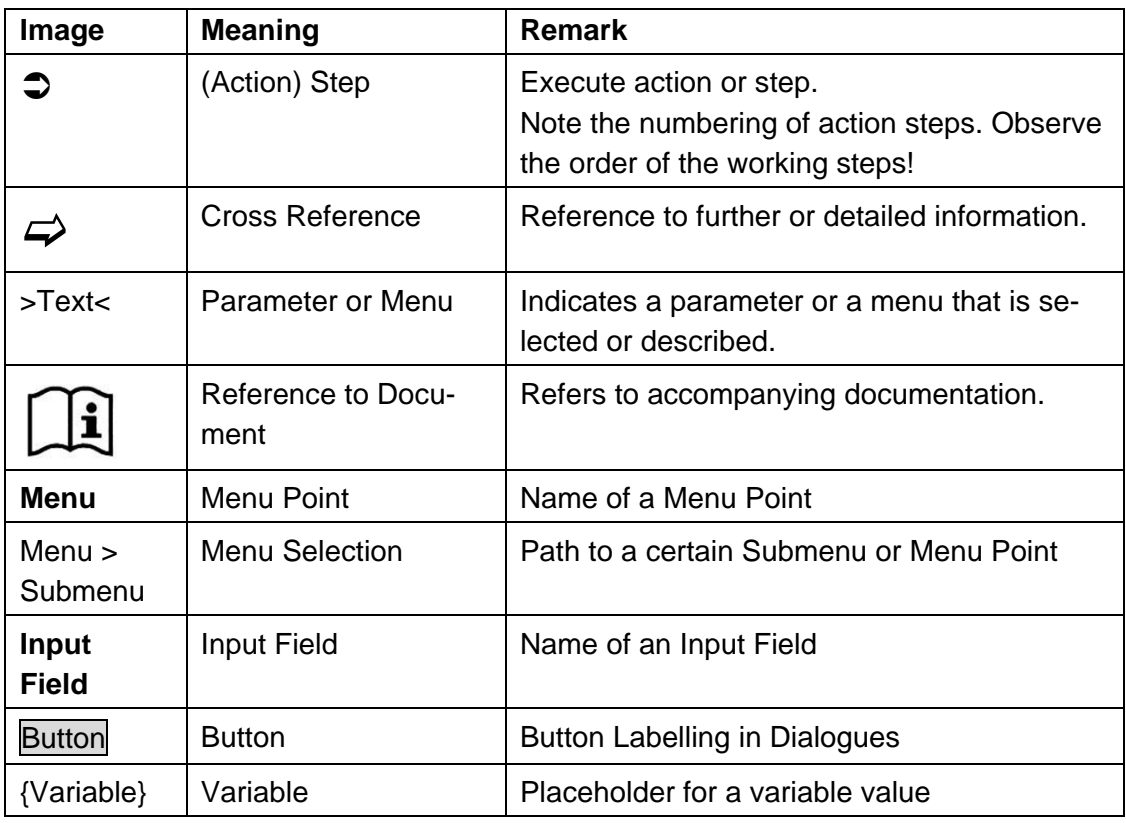

# <span id="page-8-1"></span>**1.4 Warranty**

The device has been functionally tested before delivery. If it is used as intended (see Sect. *[2.2](#page-13-0) ["Use in Accordance with the Requirements"](#page-13-0)*) and the operating instructions, the applicable documents (see Sect.*[.1.2](#page-7-2) ["Required Documentation"](#page-7-2)*) and the safety notes and instructions contained therein, are observed, no functional restrictions are to be expected and perfect operation should be possible.

Please also note in this regard the next Sect. *[1.5](#page-9-0) ["Disclaimer"](#page-9-0)*.

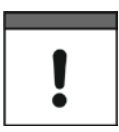

### *Limitation of warranty*

*In the event of non-compliance with the safety instructions and instructions in this docu-ment, the companies of the NIVUS group of companies reserve the right to limit the warranty.*

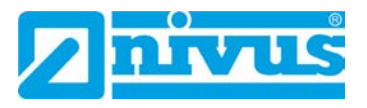

# <span id="page-9-0"></span>**1.5 Disclaimer**

## **All legally associated companies and subsidiaries of NIVUS group assume no liability**

- for damages owing to **a change** of this document. The legally associated companies and subsidiaries of NIVUS group reserve the right to change the contents of this document and this disclaimer at any time and without any notice.
- for damages to persons or objects resulting from **failure to comply** with applicable **regulations**. For connection, commissioning and operation of the devices/sensors all available information and higher local legal regulations (e.g. in Germany VDE regulations) such as applicable Ex regulations as well as safety requirements and regulations in order to avoid accidents shall be adhered to.
- for damages to persons or objects resulting from **improper use**. For safety and warranty reasons, all internal work on the instruments beyond from that involved in normal installation and connection, must be carried out only by qualified NIVUS personnel or persons or companies authorised by NIVUS.
- for damages to persons or objects resulting from the use of instruments in technically **imperfect** condition.
- for damages to persons or objects resulting from the use of instruments **not in accordance with the requirements**.
- for damages to persons or objects resulting from failure to comply with **safety information** contained within this instruction manual.
- for missing or incorrect measurement values or resulting consequential damages due to **improper installation**.

# *Important Note*

*If the device is damaged and the data is incorrectly stored, the legally associated companies and subsidiaries of NIVUS group are not liable for any data losses whatsoever.*

# <span id="page-10-0"></span>**2 Safety**

# <span id="page-10-2"></span><span id="page-10-1"></span>**2.1 Safety Instructions**

**2.1.1 Used Symbols and Signal Words**

# <span id="page-10-3"></span>**2.1.1.1 Explanations on the Valuation of the Degrees of Danger**

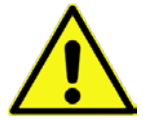

*The general warning symbol indicates the risk of personal injuries or death. In the text section the general warning symbol is used in conjunction with the signal words described below.*

### **DANGER** *Warnings in high degree of risk*

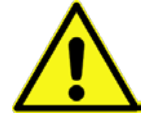

*Indicates a high-risk, imminently hazardous situation which will result in death or serious injury if not avoided.*

# **WARNING** *Warnings in medium degree of risk*

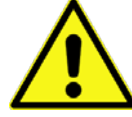

*Indicates a possible danger with medium risk which may result in a lifethreatening situation or (severe) bodily injury if it is not avoided.*

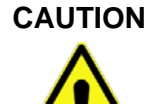

### **CAUTION** *Warnings in low-risk or property damages*

*Indicates a possible danger with moderate risk which may result in minor or moderate personal injury or material damage if not avoided.*

# **WARNING** *Danger by electric voltage*

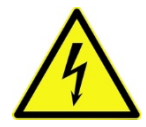

*Indicates a hazard with a high risk of electric shock which may result in a lifethreatening situation or (severe) bodily injury if it is not avoided.*

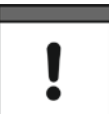

### *Important Note*

*Contains information that should be highlighted. Indicates a potentially damaging situation which can result in a damage of the product or an object in its environment.*

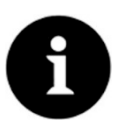

### *Note*

*Contains information and facts.*

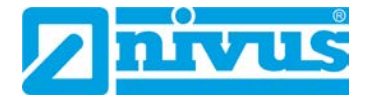

# <span id="page-11-0"></span>**2.1.1.2 Warning notices on the product (option)**

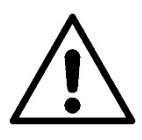

### *General warning label*

*This symbol is for operators to refer to this instruction manual. Observing the information contained therein is required in order to maintain protection measured provided by the instrument during installation procedures and operation.*

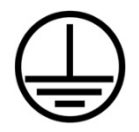

### *Protective conductor*

*This symbol refers to the protective conductor of the unit. Depending on the mode of installation the instrument shall be operated solely connected to an appropriate protective conductor according to applicable laws and regulations.*

### <span id="page-11-1"></span>**2.1.2 Security Measures and Precautions**

**Working with NIVUS instruments requires to observe and to follow the safety measures and precautions below generally and at any time. These notes and warnings will not be repeated for each description within the document.**

### **WARNING** *Germ contamination*

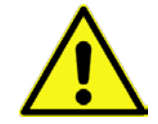

*Please note that due to the operation in the waste water field the measurement system and cables may be loaded with dangerous disease germs. Respective precautionary measures must be taken to avoid damage to one's health.* 

*Wear protective clothing.*

### **WARNING** *Observe occupational safety regulations*

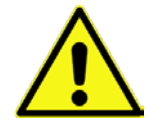

*Before starting installation work, observing the work safety regulations need to be checked.* 

*Disregarding may lead in personal injury.*

### **WARNING** *Do not disable safety devices*

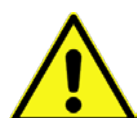

*It is strictly prohibited to disable the safety devices or to change the way they work. Disregarding may lead in personal injury.*

### **WARNING** *Disconnect the systems from mains*

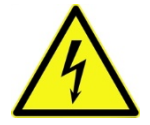

# *Maintenance, cleaning and/or repairs (by qualified personnel only) may only be performed when de-energised.*

*Disregarding may lead to electric shocks.*

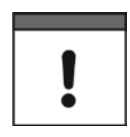

### *Important Note*

*The entire measurement system shall be installed and put into operation by trained expert personnel only.*

## *Important Note*

*The products of NIVUS designed for use outdoors are comprehensively protected against dust and moisture. If these products are connected by means of cables and connectors to the power supply and/or to the sensors / actuators instead of being permanently wired, there is a risk that dirt, dust and moisture will enter plugs and connectors. The operator is responsible for protecting plugs and connectors from dirt, dust and moisture, and for complying with the local health and safety regulations.*

# <span id="page-12-0"></span>**2.1.3 Safety and precautionary Measures for GSM/GPRS Modems**

The GSM/GPRS modem is located on the NivuLink Micro card. Please observe the following warnings and notes when installing, operating, servicing and repairing a GSM/GPRS modem:

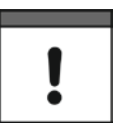

# *Important Note*

*The NivuLink Micro may be installed only by a suitably qualified technician who applies recognized installation techniques for RF transmitters; external antennas must be properly grounded, as well.*

*The NivuLink Micro should be installed only as described in the user manual. If the device is incorrectly used, the warranty will be void.* 

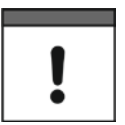

# *Important Note*

*Do not operate the NivuLink Micro*

- − *in hospitals and / or near medical devices, like pacemakers or hearing aids*
- − *near highly flammable zones, such as gas stations, storage facilities for flammable materials, chemical plants and explosive sites*
- − *near flammable gases, vapors or dust*

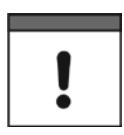

# *Important Note*

*Do not expose the NivuLink Micro to strong vibrations or shocks.*

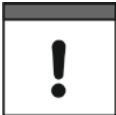

# *Important Note*

*The GSM/GPRS modem can be disturbed by interference from nearby television sets, radios or computer systems.*

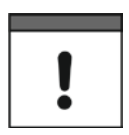

# *Important Note*

*Do not open the GSM/GPRS modem. The device may not be modified; if modified, the permit for its use will be invalidated.*

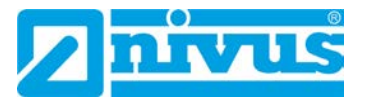

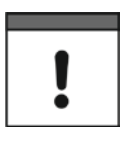

### *Important Note*

*Additional charges may be incurred by the use of GSM services, such as texting, data transmission, GPRS, etc. The user shall be solely liable for any ensuing damages and costs.*

# <span id="page-13-0"></span>**2.2 Use in Accordance with the Requirements**

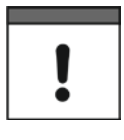

### *Important Note*

*The instrument is intended solely for the purpose described below. Modifying or using the instruments for any other purposes without the written consent of the NIVUS GmbH will not be considered as use in accordance with the requirements.*

*The legally associated companies and subsidiaries of NIVUS group cannot be held responsible for any damage resulting from improper use. The user alone bears any risk.*

The GPRS/UMTS data logger NivuLink Micro comprises a cyclical data scan, a data storage function and remote date transmsission to a server.

The NivuLink Micro is, upon publication of the document, designed and manufactured to the latest technical standards and approved safety regulations. Personal risk or material damage cannot nevertheless be completely ruled out. The maximum permissible limit values as specified in chapter *[5.6](#page-23-0) [Specifications](#page-23-0)* shall be necessarily observed. Any case varying from these conditions which is not approved by NIVUS in written form is left at the owner's risk.

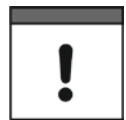

### *Important Note*

*For installation and initial startup, conformity certificates and test reports from the relevant standards institute, as well as applicable national regulations must be rigorously observed.*

# **DANGER** *Explosion hazard*

*The NivuLink Micro and the sensors should always be installed outside Ex zones!*

# <span id="page-14-0"></span>**2.3 Shutdown Procedures**

### **WARNING** *Danger by electric voltage*

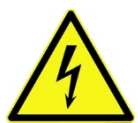

*Prior to beginning maintenance, cleaning and / or repair works (to be executed by qualified expert personnel only):*

- − *disconnect the device from mains power supply or disconnect the rechargeable battery*
- − *Disable the higher system from restarting*

### <span id="page-14-1"></span>**2.4 User's Responsibilities**

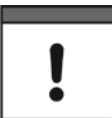

### *Important Note*

*In the EEA (European Economic Area) national implementation of the frame-work directive 89/391/EEC and corresponding individual directives, in particular directive 2009/104/EC concerning the minimum safety and health requirements for the use of work equipment by workers at work, as amended, are to be observed and adhered to.*

*In Germany the Industrial Safety Ordinance shall be observed*

Make sure to have a local operating permit available and observe the associated conditions. In addition to this you must observe environmental requirements and local laws on the following points:

- Personnel safety (accident prevention regulations)
- Safety of work materials and tools (safety equipment and maintenance)
- Disposal of products (laws on wastes)
- Disposal of materials (laws on wastes)
- Cleaning (cleansing agents and disposal)

### **Connections**

Operators shall make sure prior to operating the instrument that during installation and initial start-up the local regulations (such as regulations for electrical connection) are observed.

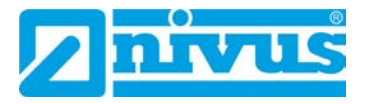

# <span id="page-15-0"></span>**2.5 Personnel Requirements**

Installation, commissioning and maintenance shall be executed only by personnel meeting the demands as follows:

- Expert personnel with relevant training an appropriate qualification
- Personnel authorised by the plant operator

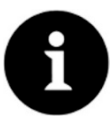

### *Qualified personnel*

*within the context of this documentation or the safety notes on the product itself are per-sons who are sufficiently familiar with installation, mounting, starting up and operation of the product and who have the relevant qualifications for their work; for example:*

- *I. Training, instruction or authorisation to activate/deactivate, isolate, ground, and mark electric circuits and devices/systems according to the safety engineering standards.*
- *II. Education and instruction according to the standards of safety engineering regarding the maintenance and use of adequate safety equipment.*
- *III. First aid training*

# <span id="page-15-1"></span>**3 Shipping, Storage and Transportation**

### <span id="page-15-2"></span>**3.1 Delivery**

The NivuLink Micro data logger is available in different versions.

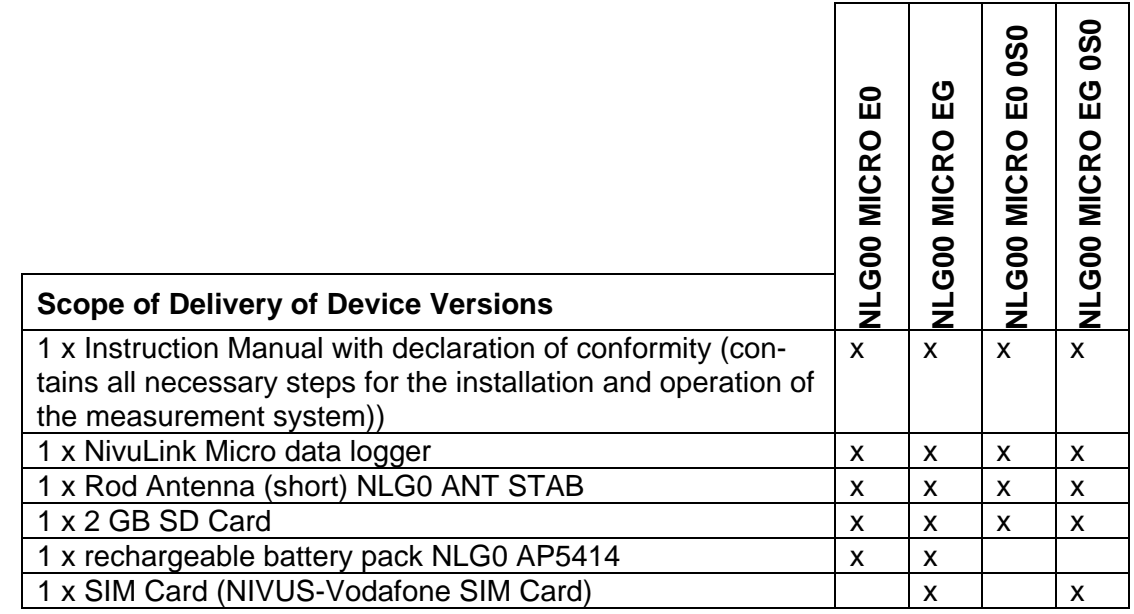

# <span id="page-16-0"></span>**3.2 Reception Inspection**

### **Check the packaging for visible damage immediately after receipt. Any possible damage in transit shall be instantly reported to the carrier. Furthermore a written report shall be sent to NIVUS GmbH in Eppingen.**

Incomplete deliveries shall be reported in writing either to your local representative or directly to the NIVUS head office in Eppingen within two weeks.

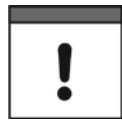

### *Important note*

*Mistakes cannot be rectified later.*

# <span id="page-16-1"></span>**3.3 Storing**

Observe the minimum and maximum values on environmental conditions such as temperature and humidity according to chapter *[5.6](#page-23-0) [Specifications](#page-23-0)*. The measurement transmitter shall be protected from corrosive or organic solvent vapours, radioactive radiation as well as strong electromagnetic radiation. Always store the instrument in its original packaging.

### <span id="page-16-2"></span>**3.4 Transportation**

Although the NivuLink Micro and its sensors are designed for operation in challenging industrial environments, the device should be protected against shocks, impacts, shaking and vibrations.

Use the original packaging for transport.

# <span id="page-16-3"></span>**3.5 Return**

For returns please proceed as follows:

- Fill in a return form and include it with your return. Each return should be accompanied by one return form. You will find the return form in the service area of the NIVUS homepage. The RMA no. must be specified. Please call the hotline +49 7262 9191-841 for a RMA no.
- In case of a required reshipment return the unit at customer cost to NIVUS GmbH in Eppingen using the original packaging. Insufficiently franked shipments will not be accepted.

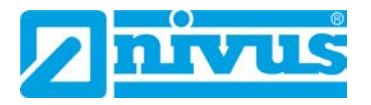

# <span id="page-17-0"></span>**4 Principle of Operation**

The NivuLink Micro is a compact, portable device that scans, processes, stores and transmits analog or digital inputs from different industrial interfaces. It has 4 universal inputs that can be configured in different analog or digital modes. The input data are stored in a buffer along with the output states. The stored data are transmitted to a server, like the Nivus web portal. The data are transmitted wirelesly via GPRS/UMTS at adjustable intervals. This server can be accessed with a client, where a web browser is installed. The integration of higher-level control systems, supplementary data sources such as geoinformation or analysis systems as well as operating software for billing purposes are realised via NIVUS DataKiosk.

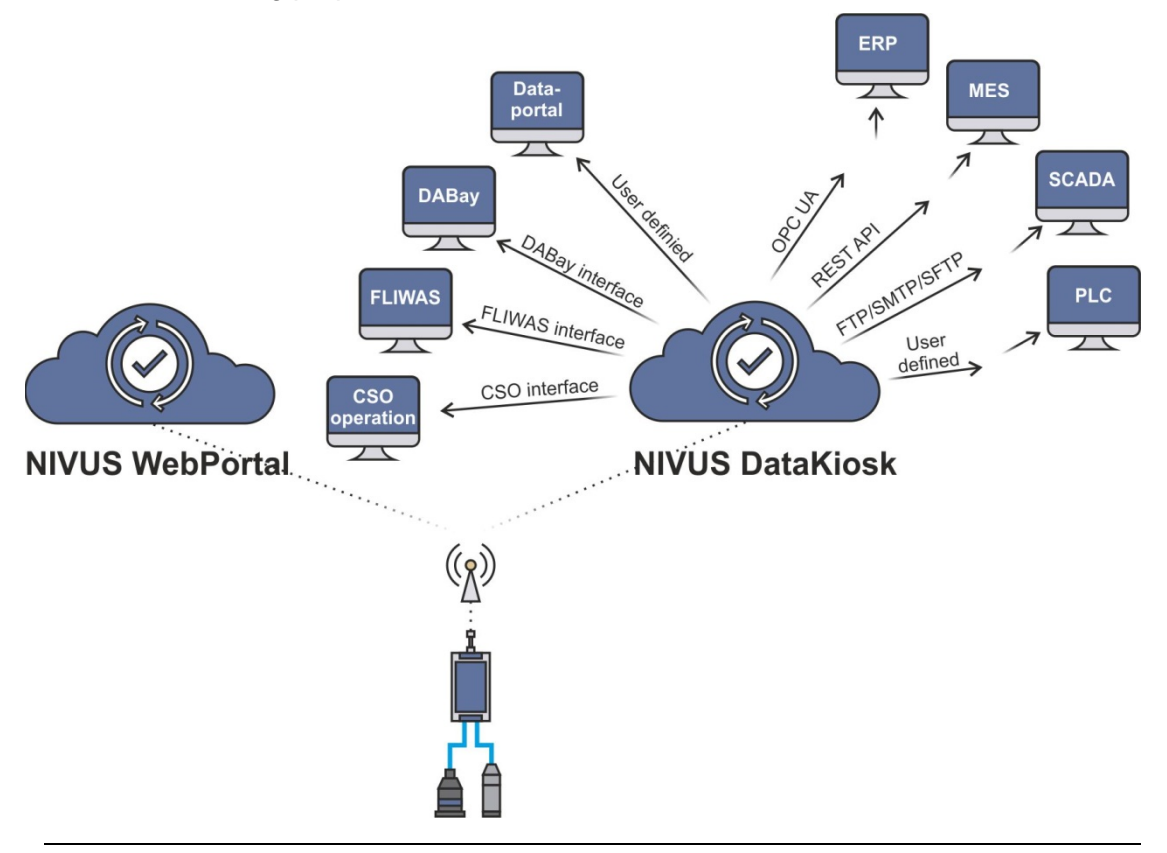

**Fig. 4-1: Operating principle of the NivuLink Micro**

# <span id="page-18-0"></span>**Product Specification**

# <span id="page-18-1"></span>**5.1 Overview**

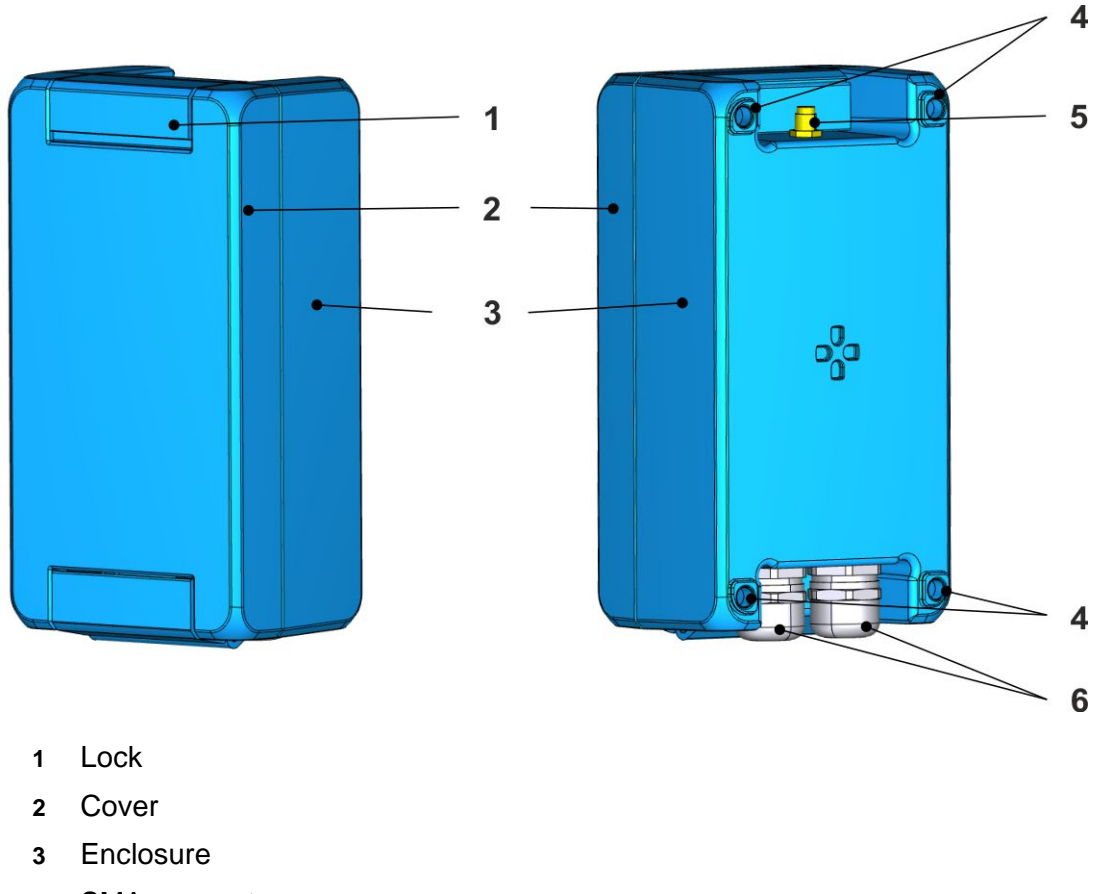

- SMA connector
- Holes for wall mounting
- Cable glands

**Fig. 5-1: NivuLink Micro: Exterior view**

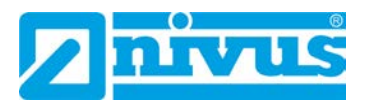

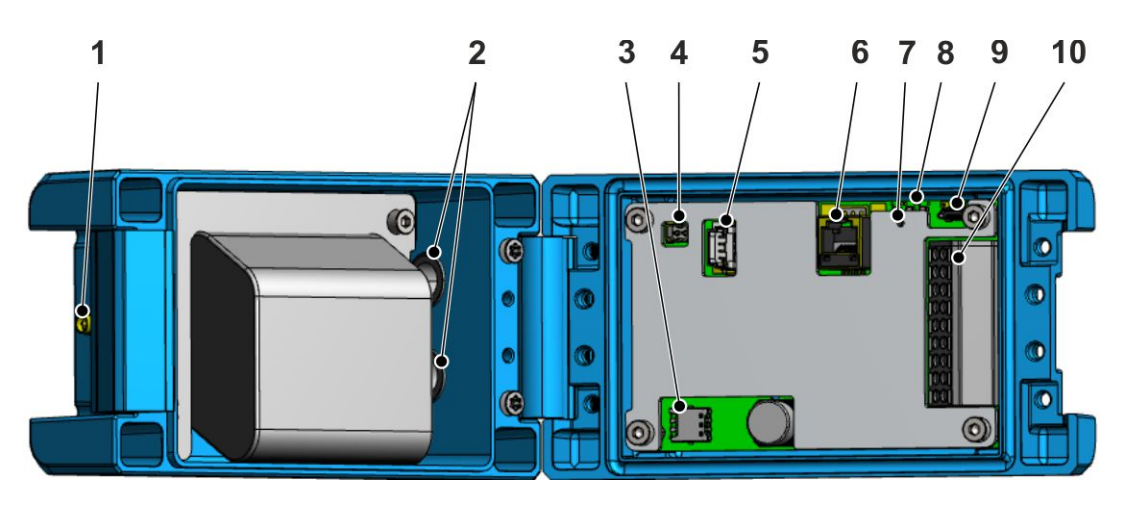

- SMA connector
- Cable glands
- Card holder for nano-SIM card
- Jack for external power supply
- Battery jack
- Serial RS-232/RS-485 Interface
- Button for configuration mode
- Status LEDs
- Micro USB socket
- Terminal strip

<span id="page-19-0"></span>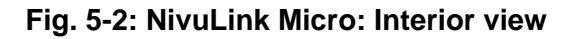

# <span id="page-20-0"></span>**5.2 Device Versions**

The NivuLink Micro is available in the following versions:

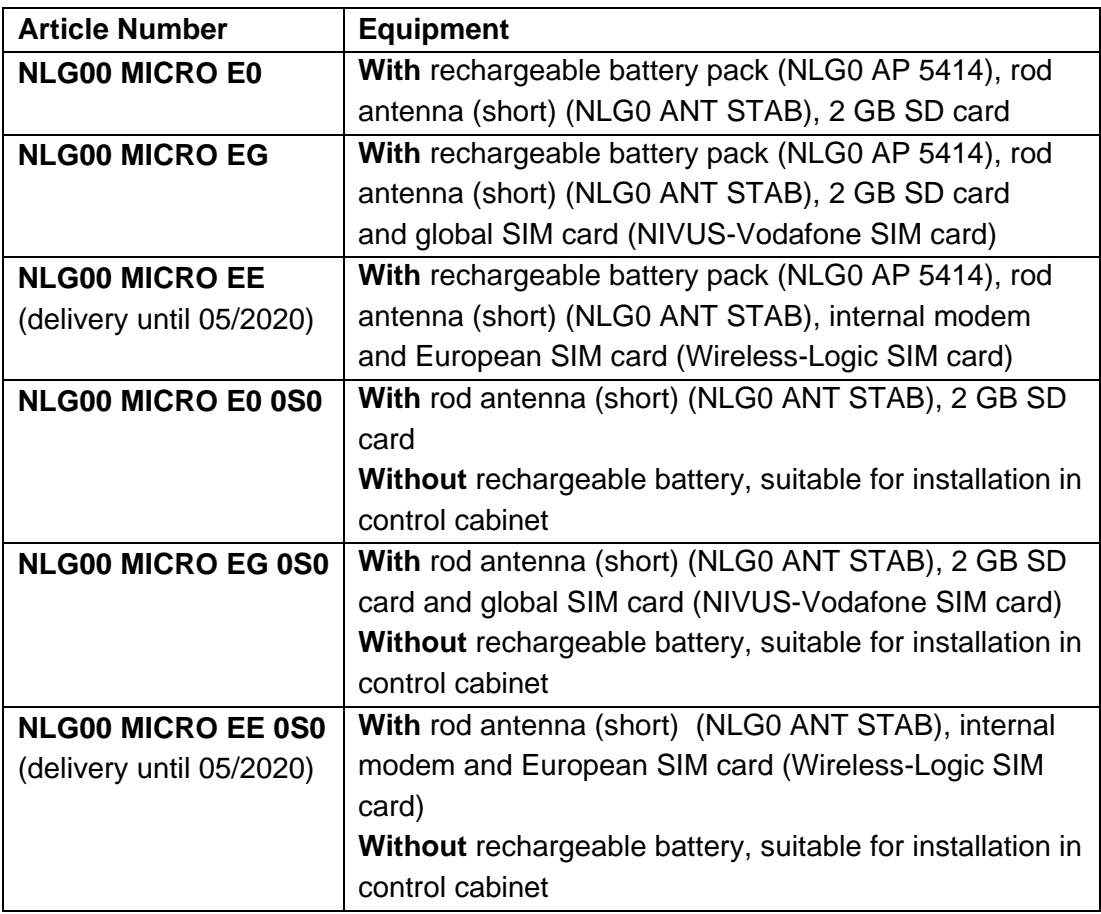

# <span id="page-20-1"></span>**5.3 Device Identification**

The instructions contained within this manual are valid only for the type of device specified on the title page.

The device label for the NivuLink Micro is attached to the outside of the enclosure and contains the following information:

- Name and address of the manufacturer
- CE label
- Information on type and series, serial no. if available.

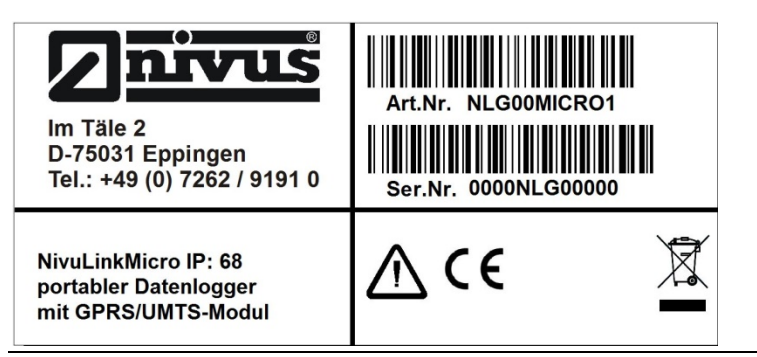

**Fig. 5-3: Device label on the NivuLink Micro data logger**

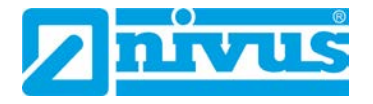

# <span id="page-21-0"></span>**5.4 Device Status**

The LEDs (*[Fig. 5-2](#page-19-0)*) show the status of the NivuLink Micro.

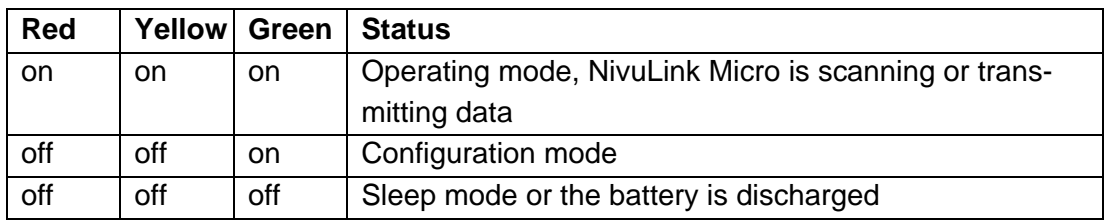

# <span id="page-21-2"></span><span id="page-21-1"></span>**5.5 Pin Assignment**

# **5.5.1 Battery**

Battery pin assignment:

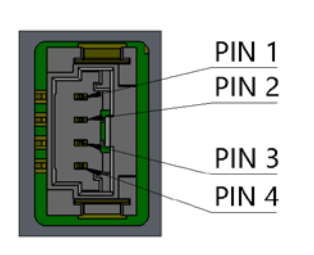

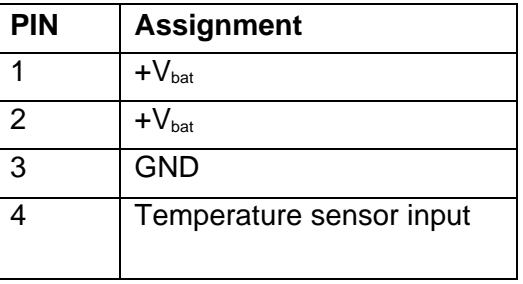

# <span id="page-21-3"></span>**5.5.2 External Power Supply**

Assignment of PINs in the socket for the external power supply:

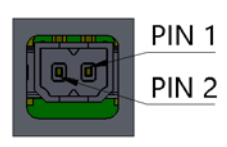

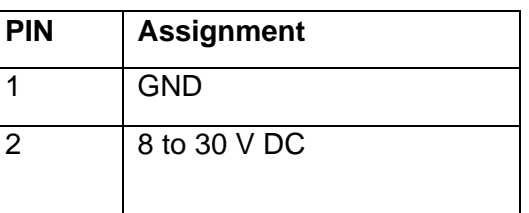

# <span id="page-21-4"></span>**5.5.3 Serial RS-232/RS-485 Interface**

PIN wiring on the RS-232/RS-485 interface

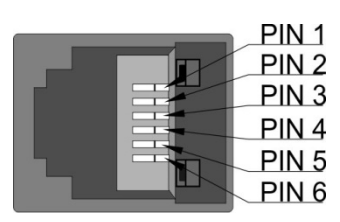

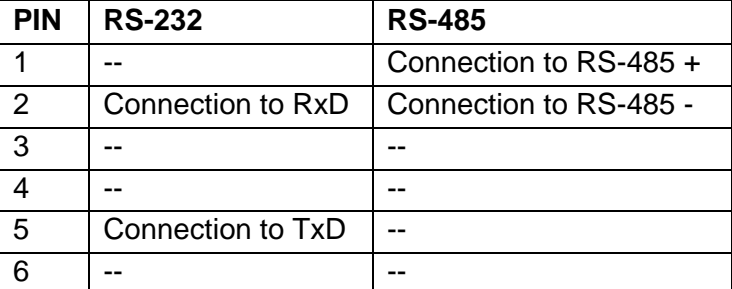

## <span id="page-22-0"></span>**5.5.4 Universal inputs**

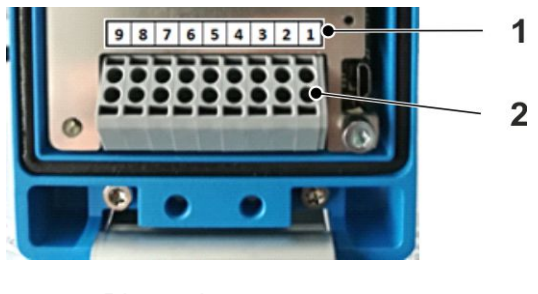

- **1** Pin assignments
- **2** Terminal strip

# **Fig. 5-4: NivuLink Micro terminal strip**

Take off the terminal strip by lifting it up. You can then see the pin assignments on the board.

PIN assignments on the terminal strip:

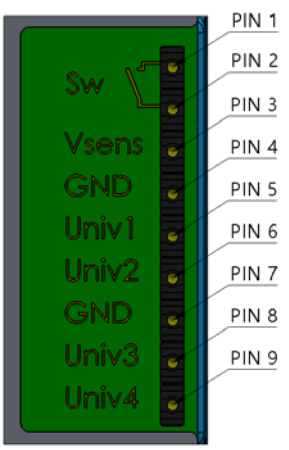

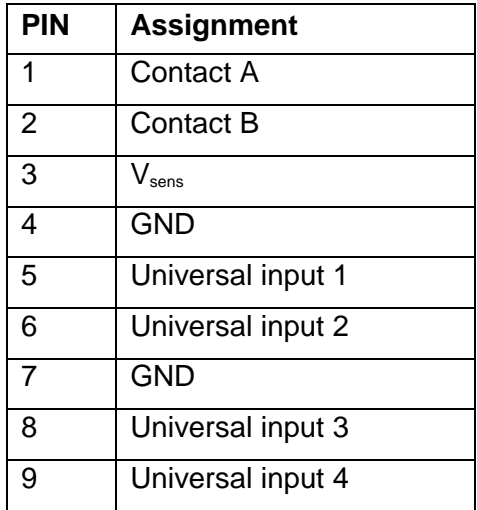

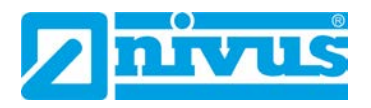

# <span id="page-23-0"></span>**5.6 Specifications**

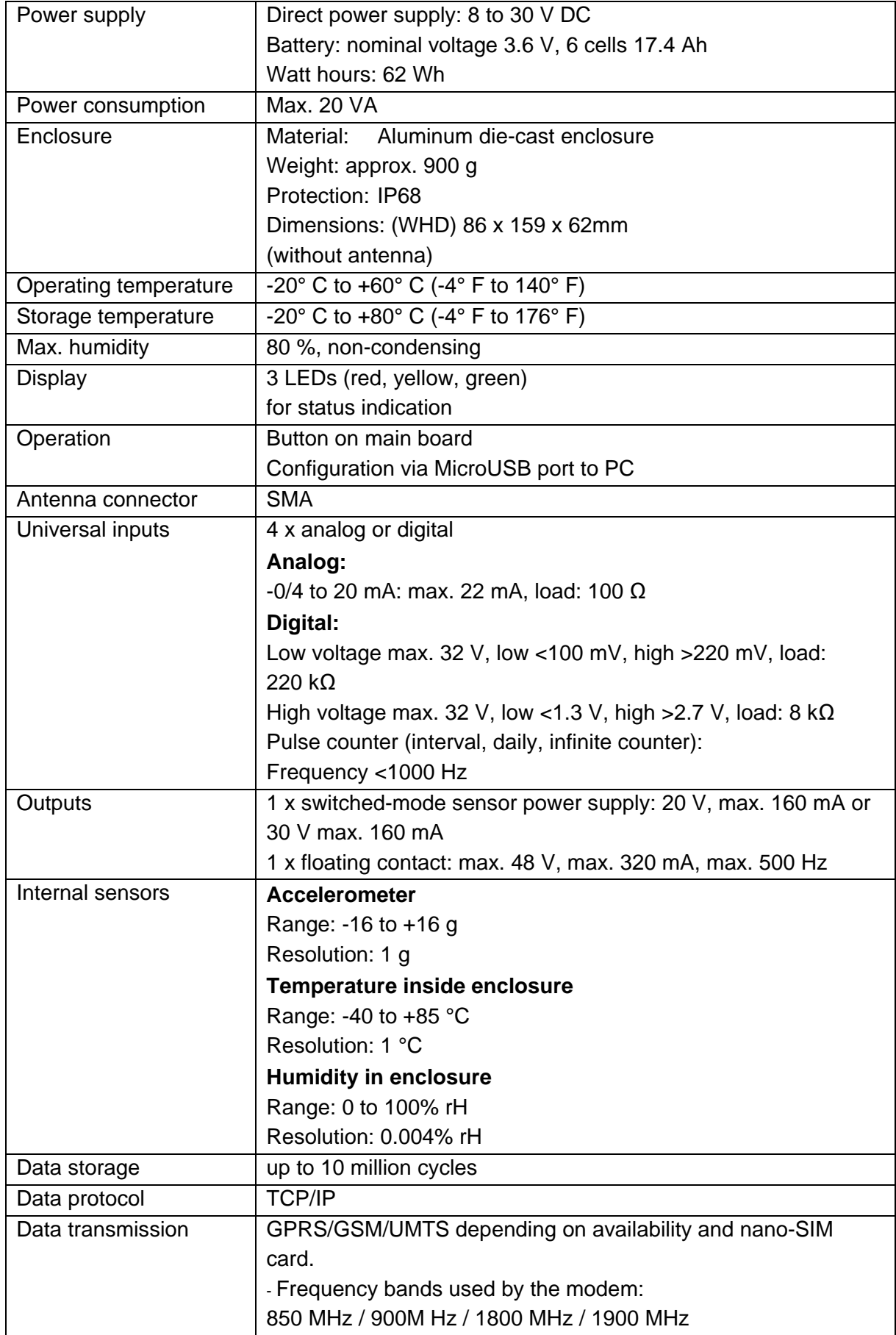

# <span id="page-24-0"></span>**6 Installation**

# <span id="page-24-1"></span>**6.1 General Installation Instructions**

For electric installation the local regulations in the respective countries (in Germany e. g. VDE 0100) must be referred to.

Before powering the device / inserting the battery, fully check the NivuLink Micro installation and sensors, and ensure everything is correct. This device should only be installed by professional and suitabley trained technicians. All legally-binding norms, laws, technical regulations and health and safety guidelines should be followed. The device has protection rating IP68.

# <span id="page-24-2"></span>**6.2 Installing and connecting the NivuLink Micro**

### **CAUTION** *Risk of injury or damage to device by incorrect installation*

- − *Be sure to install the device properly!*
- − *Follow all mandatory and technical guidelines!*

## **CAUTION** *Risk of damaging device*

− *Do not use the NivuLink Micro with an open cover outdoors!*

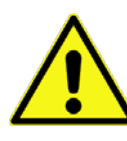

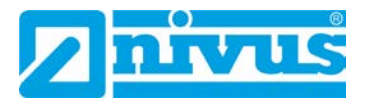

### <span id="page-25-0"></span>**6.2.1 Selecting the Place of Installation**

Be aware of the following when deciding where to install the NivuLink:

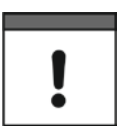

I

### *Important*

*Das NivuLink Micro is not approved for use in closed channels.*

# *Important Note*

*Do not use the NivuLink Micro*

- − *in hospitals and / or near medical devices, like pacemakers or hearing aids*
- − *near highly flammable zones, such as gas stations, storage facilities for flammable materials, chemical plants and explosive sites*
- − *near flammable gases, vapors or dust*

Avoid as well the following:

- direct sunlight to prevent the unit from heating up excessively (use a weatherproof cover if necessary, such as the NIVUS Weatherproof Cover, item no. ZMS0180000)
- objects emitting a lot of heat (ambient temperature: -20 to +60°C)
- objects with strong electromagnetic fields (frequency converters, contactors, electric motors requiring highly rated input currents, or similar)
- corrosive chemicals or gases
- mechanical shock
- installation close to footpaths or drives
- vibrations
- radioactive radiation

# <span id="page-26-0"></span>**6.2.2 Enclosure Dimensions**

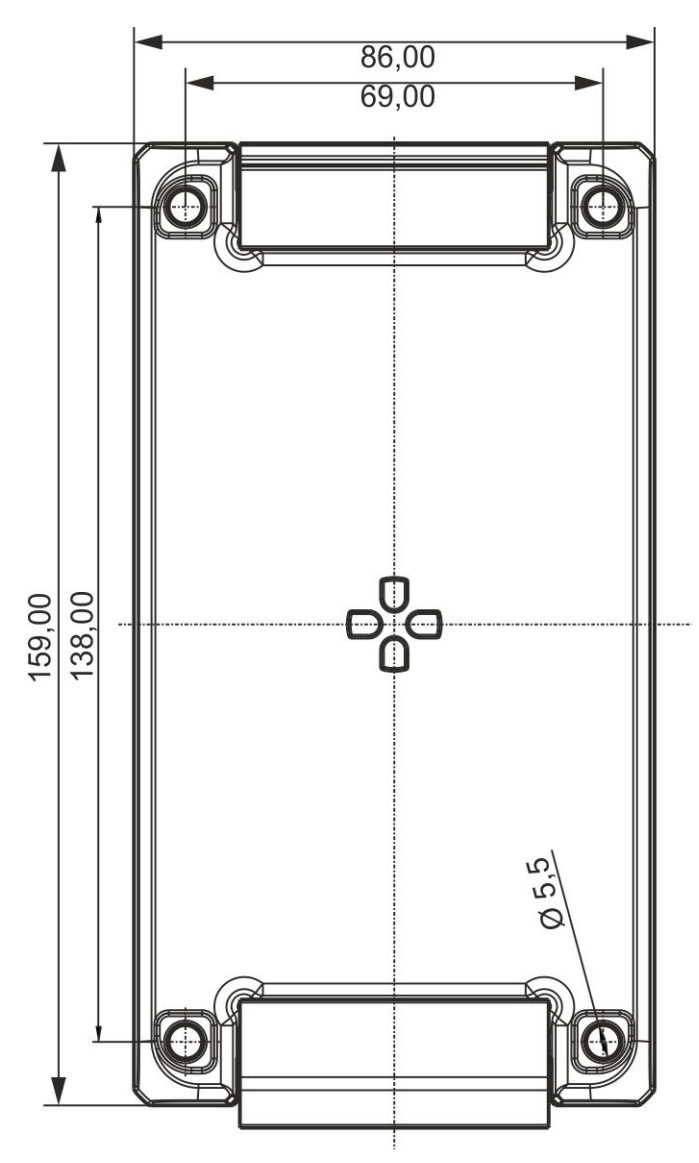

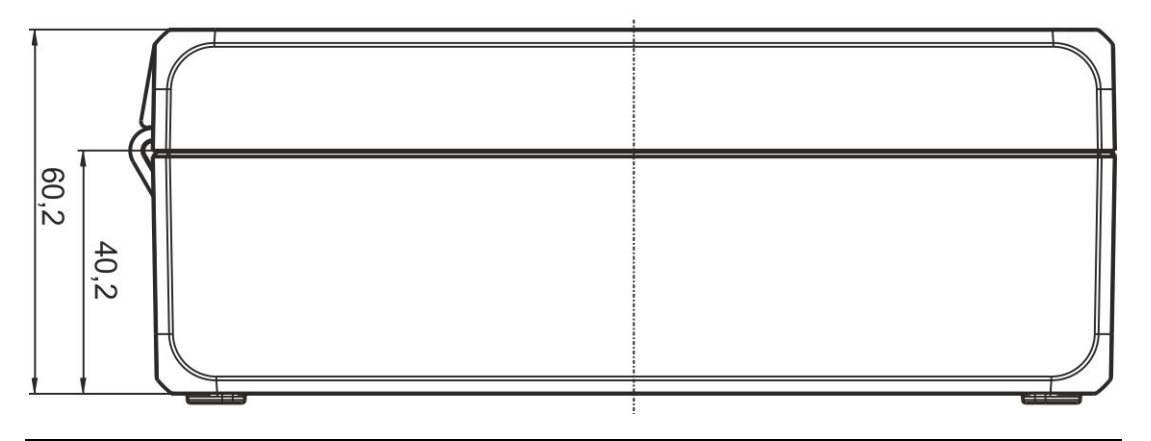

**Fig. 6-1: Enclosure dimensions of the NivuLink Micro in mm**

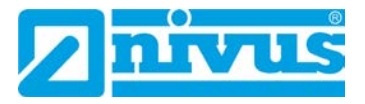

# <span id="page-27-0"></span>**6.2.3 Installing the NivuLink Micro**

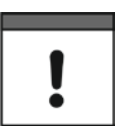

### *Important Note*

*Observe to leave enough space at the top for antenna installation. The space requirements depend on the antenna used. Do not forget to leave approx. 15 cm of space on the underside of the instrument for cable connections.*

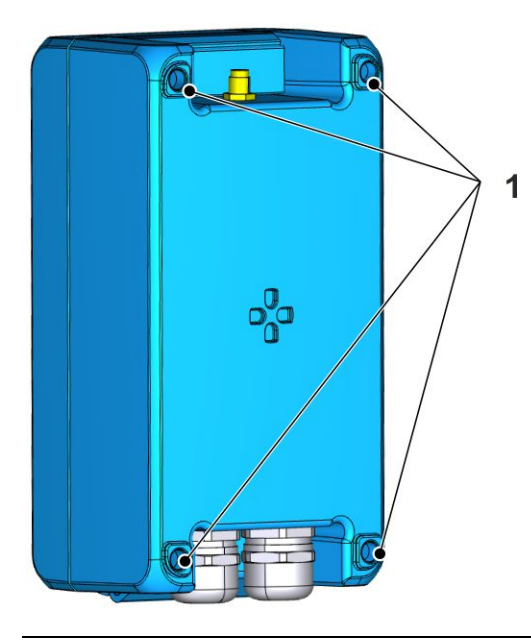

**Fig. 6-2: Installation holes**

# **Procedure:**

• Tightly screw the NivuLink Micro through the holes in the enclosure (**1**) to a suitable surface, like a wall.

# <span id="page-28-1"></span><span id="page-28-0"></span>**6.3 Fitting the Antenna**

**6.3.1 Safety Precautions for fitting the Antenna**

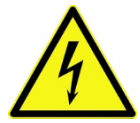

### **WARNING** *Risk of injury from electric shock*

− *Before connecting the antenna, power off the NivuLink Micro.*

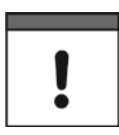

### *Important*

- − *Use only antennas that are supplied, or recommended by NIVUS.*
- − *The antenna must be located at least 20 cm away from persons.*
- − *The antenna should not extend beyond the lightning-protected area of buildings and must be protected against lightning!*

# <span id="page-28-2"></span>**6.3.2 Connecting the Antenna**

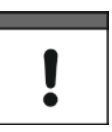

### *Important*

- − *Gently tighten the antenna.*
- − *Tighten the antenna manually; do not use any tools.*

# **Procedure**

- 1. Disconnect the NivuLink Micro from the power source.
- 2. Connect the antenna to the antenna connector and carefully tighten by hand.
- 3. Reconnect the system to the power supply.

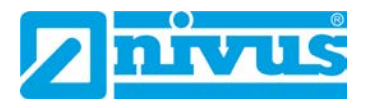

# <span id="page-29-0"></span>**6.4 Open / close the NivuLink Micro Enclosure**

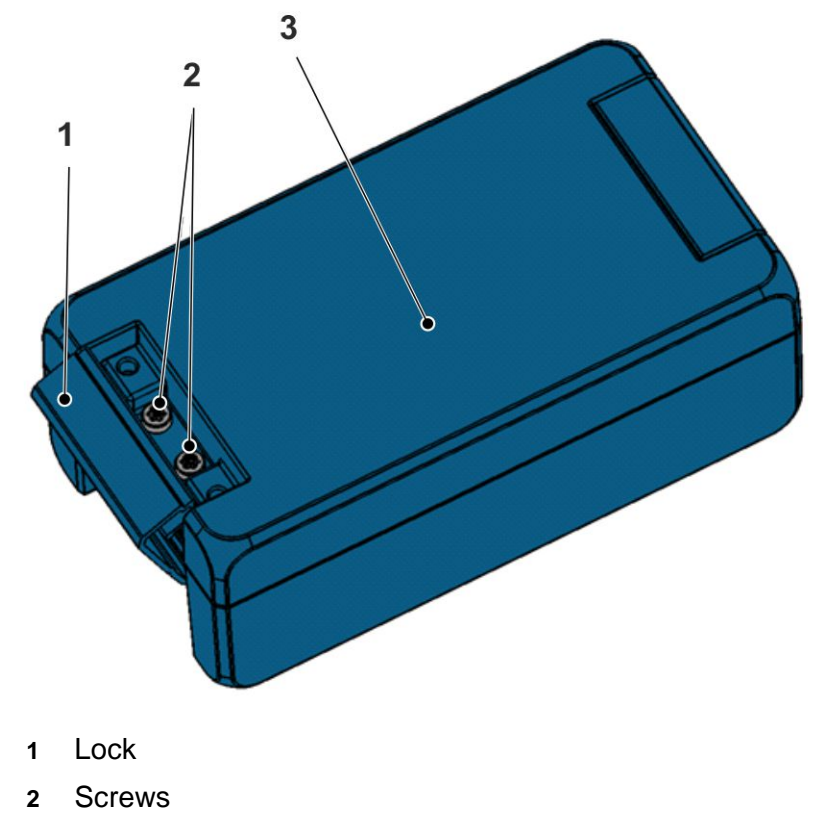

**3** Cover

### **Fig. 6-3: NivuLink Micro enclosure**

### **Tool required**

• T20 torx torque screwdriver (TX20)

### **Open enclosure**

**Procedure**

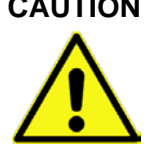

# **CAUTION** *Water damage to device*

- − *To best protect NivuLink Micro against moisture, open the cover from above if it is raining or if you are in a place where water might enter the device.*
- 1. If you are using an external power supply or a charger, disconnect them from the NivuLink Micro
- 2. Open the lock (**1**)
- 3. Unscrew the screws (**2**)
- 4. Open the cover (**3**)

# **Close the enclosure**

# **Procedure**

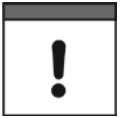

*Important Note Particles and pieces of dirt can damage the seal inside the cover.*

− *Before you close the enclosure, remove any particles and pieces of dirt. The manufacturer will not accept responsibility for damage to the device caused by leaky or damaged seals, or if the cover is incorrectly closed.* 

- 1. If necessary, remove any particles and dirt from the seal inside the cov
	- er
- 2. Close the cover (**3**)

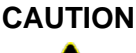

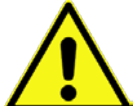

**CAUTION** *Device damage caused by dirt or water*

*If dirt or water enters the terminal compartment, the protection class for the device is no longer valid.*

- − *Close the terminal compartment with the cover and the two screws so that no water or dirt can enter.*
- 3. Make sure the cover is correctly closed and that no particles are caught between enclosure and cover.

# **CAUTION** *Risk of damage to device*

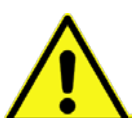

*If the screws are tightened with the incorrect torque, the protection class for the device is no longer valid.*

- − *Tighten the screws with 1.50 Nm torque.*
- 4. Insert screws (**2**) and tighten with 1.50 Nm torque
- 5. Tightly press lock (**1**) against the enclosure until it snaps into place.
	- $\rightarrow$  The lock is closed

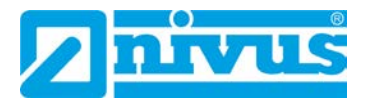

# <span id="page-31-0"></span>**6.5 Insert / change the Nano-SIM Card**

You can activate the PIN for the nano-SIM card before you insert the card in the NivuLink Micro.

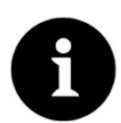

*Enable the PIN to block unauthorized use of the nano-SIM card in the event of theft!*

### **Activate PIN**

*Note*

# **Procedure**

- 1. Put the nano-SIM card in a mobile phone
- 2. Activate PIN
- 3. Take the nano-SIM card out of the phone
	- $\rightarrow$  The PIN is activated.
- You will need the PIN to configure the modem, see Sect*. [7.4.4](#page-49-0) ["Basic](#page-49-0)  [Settings"](#page-49-0)*

### **Put / replace the nano-SIM card in the NivuLink Micro**

# **Procedure**

- 1. Open the NivuLink Micro enclosure, as described in *[6.4](#page-29-0) ["Open / close](#page-29-0)  the [NivuLink Micro Enclosure"](#page-29-0)*
- 2. Optional: remove the nano-SIM card from the card holder
- 3. Slide the nano-SIM card into the card holder. Make sure the contacts on the card are facing the board.
- 4. Close the NivuLink Micro enclosure, as described in *[6.4](#page-29-0) ["Open / close](#page-29-0)  the [NivuLink Micro Enclosure"](#page-29-0)*

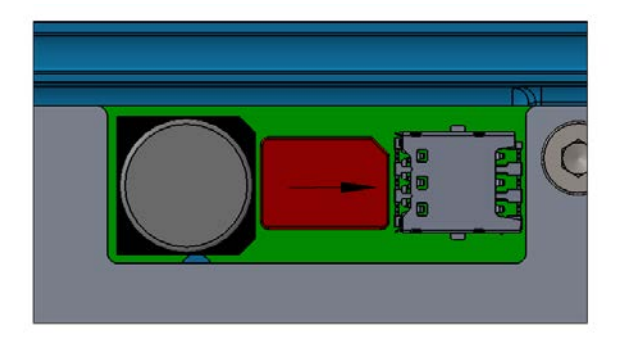

**Fig. 6-4: Slide in the nano-SIM card**

# <span id="page-32-1"></span><span id="page-32-0"></span>**6.6 Electrical Installation**

**6.6.1 Safety Notes on Cabling**

# **WARNING** *Risk of electric shock*

- − *Before connecting the sensors / actuators, power off the NivuLink Micro.*
- − *Only connect cables when they are de-energized.*

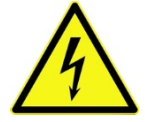

# **WARNING** *Risk of disturbance due to electrical interference*

- − *To avoid disturbances from electrical interferences, the sensor cable must not be laid close to (or parallel to) engine (motor) supply lines or high voltage power lines. The installation of sensors in open flumes, channels or water bodies always requires preceding planning. Installation options here are highly individual.*
- − *Any work on electrical connections should be carried out with the power supply disconnected.*

### **CAUTION** *Personal or material damages due to improper handling*

- 
- − *To prevent possible damages the installation as described in the following chapter should be carried out by qualified personnel only.*
- − *Observe all applicable legal and operational guidelines and requirements.*
- − *Prior to beginning installation works necessarily ensure compliance with all occupational health and safety regulations.*

### **CAUTION** *Risk of tripping or damage due to improper layout of cables*

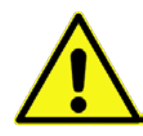

*Lay the cables so as to protect them from*

- − *being walked on or pinched*
- − *sharp bends and curves*

### **CAUTION** *Device damage from electrical power*

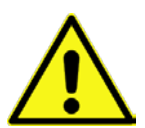

*Before making the electrical connections, switch off the power supply / disconnect the battery.*

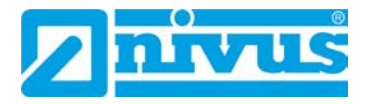

# **CAUTION** *Damage due to weather influences*

*The instrument will be damaged as soon as water is leaking into the enclosure.*

- − *In case of rainfall or any other poor weather conditions causing precipitation or potential ingress of water from above the NivuLinkMicro shall be protected appropriately from water leaking into the enclosure*
- − *Make sure to protect the enclosure against ingress of water*
- − *Do not operate NivuLinkMicro out in the field with the cover opened*

# <span id="page-33-0"></span>**6.6.2 Notes on Cabling**

The NivuLink Micro is shipped with the following cable glands:

- 2 x thread adapter M16 x 1.5
- 1 x plug for thread adapter M16

Cables with the following external cross-sections can be used with the shipped thread adapters:

 $M16 \times 1.5$  5 – 9 mm

The following torques apply to the cable gland:

- Spigot 15 Nm
- Cap nut 8 Nm

Check cable glands for tightness and retighten if necessary.

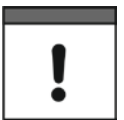

# *Important Note*

*The protection rating IP68 is not guaranteed if cables with diameters greater than these values are used.*

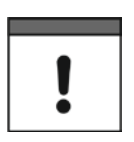

# *Important Note*

*Before initial startup:*

*Close any unused cable glands with a suitable plug. Otherwise, the protection rating for the NivuLink Micro is not guaranteed and the warranty of the legally associated companies and subsidiaries of NIVUS group is void.*

### <span id="page-34-0"></span>**6.6.3 Connecting the Sensors / Actuators**

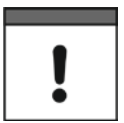

### *Important Note*

*Note the maximum wire diameter is 1.5 mm² without wire end sleeve, and 1.0 mm² with wire end sleeve.*

### <span id="page-34-1"></span>**6.6.3.1 Wiring diagrams**

To connect sensors and actuators, please refer to the wiring diagrams below. For the colors of the cables and cores, please refer to the user manuals for the sensors / actuators.

Up to 4 sensors / actuators can be connected to the NivuLink Micro as per these wiring diagrams.

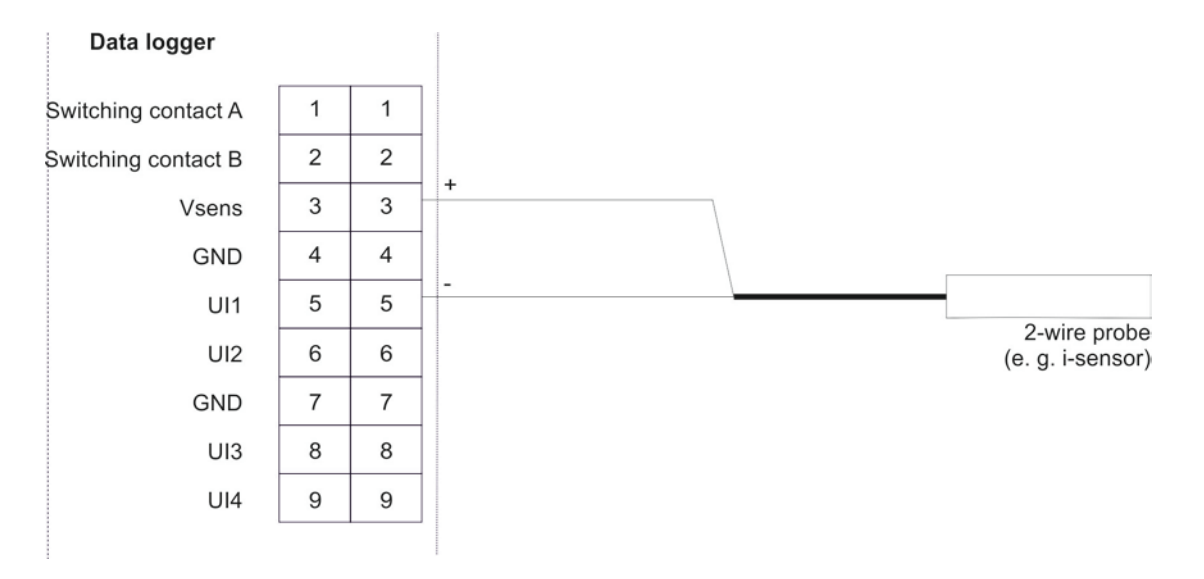

**Fig. 6-5: Connecting a 2-wire probe to the NivuLink Micro**

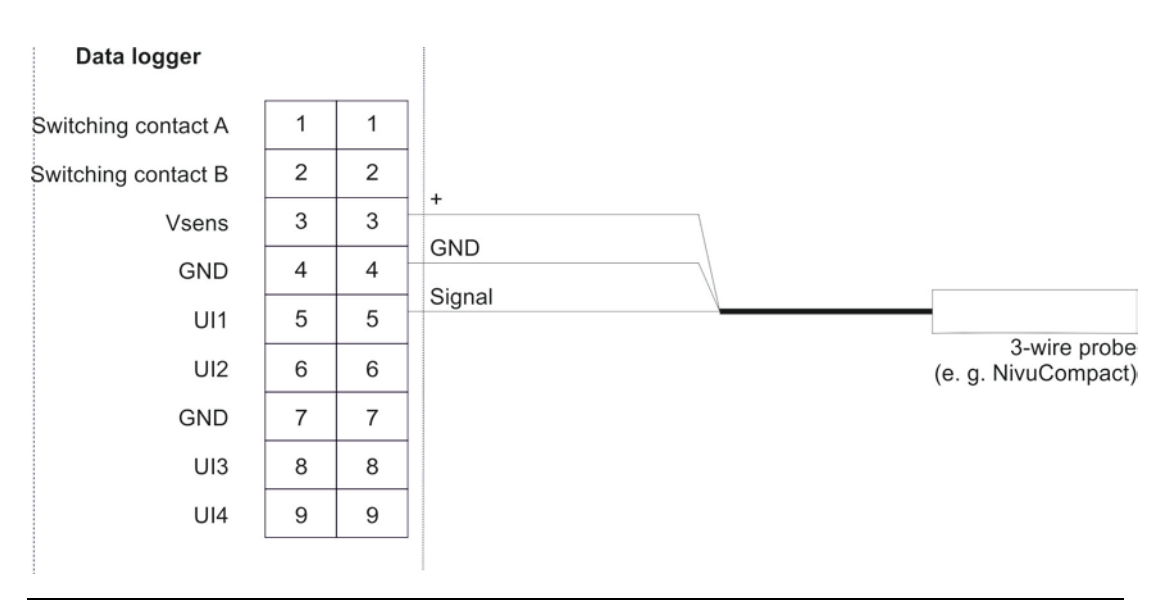

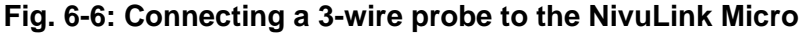

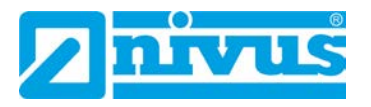

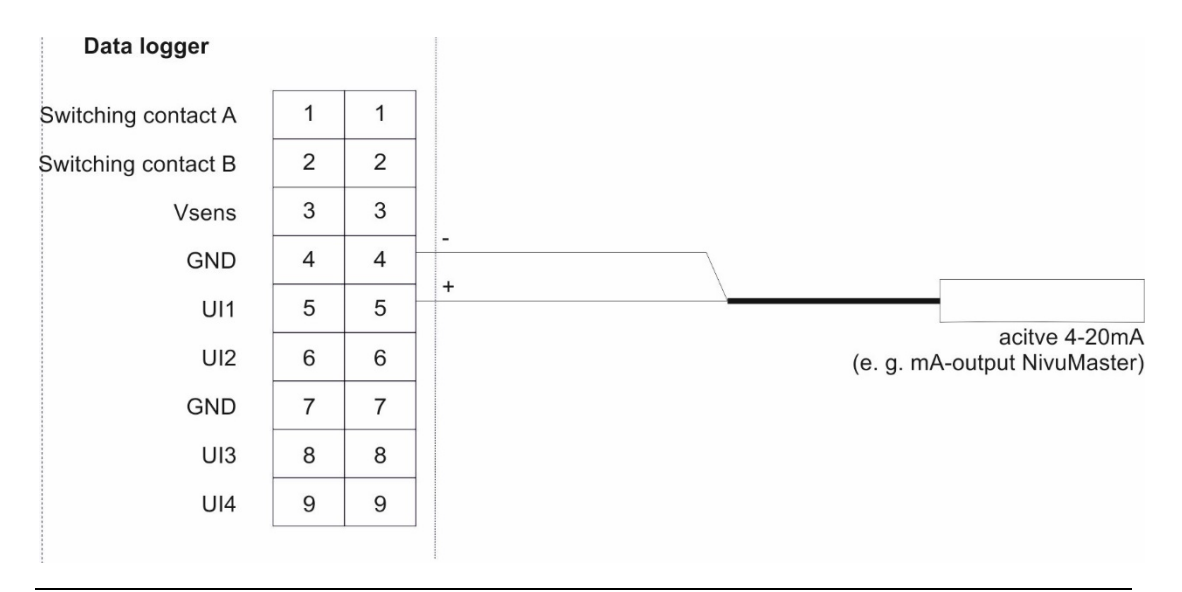

**Fig. 6-7: Connecting an active 4-20 mA output to the NivuLink Micro**

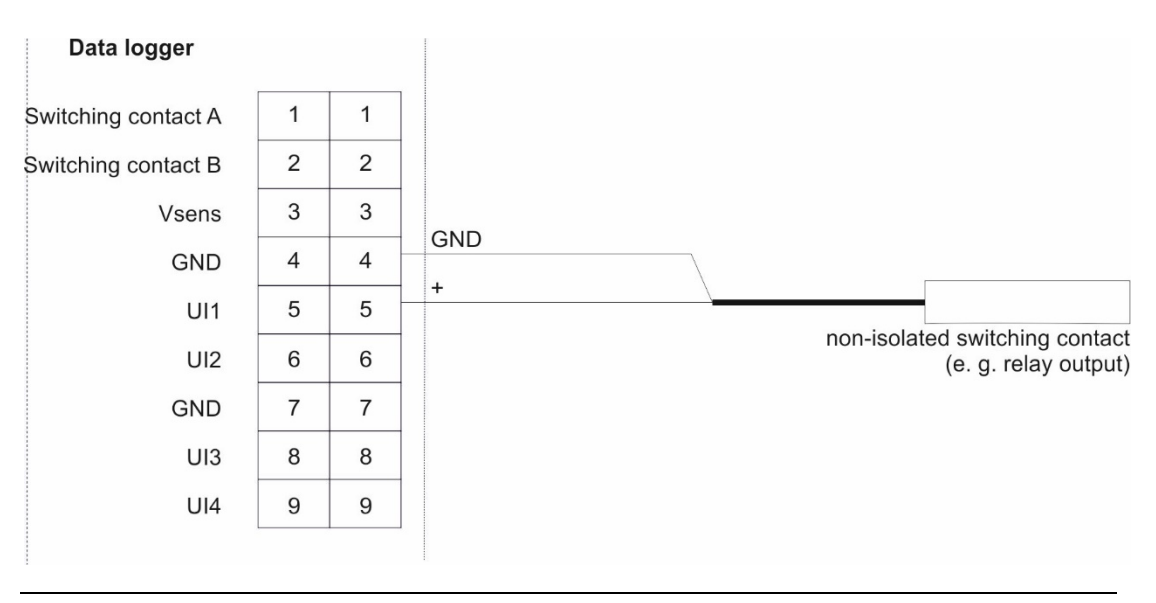

**Fig. 6-8: Connecting a non-isolated contact to the NivuLink Micro**

### <span id="page-36-0"></span>**6.6.3.2 Typical wiring schemes**

The wiring diagrams below illustrate typical wiring schemes with sensors and / or actuators. For the colors of the cables and cores, please refer to the user manuals for the sensors / actuators.

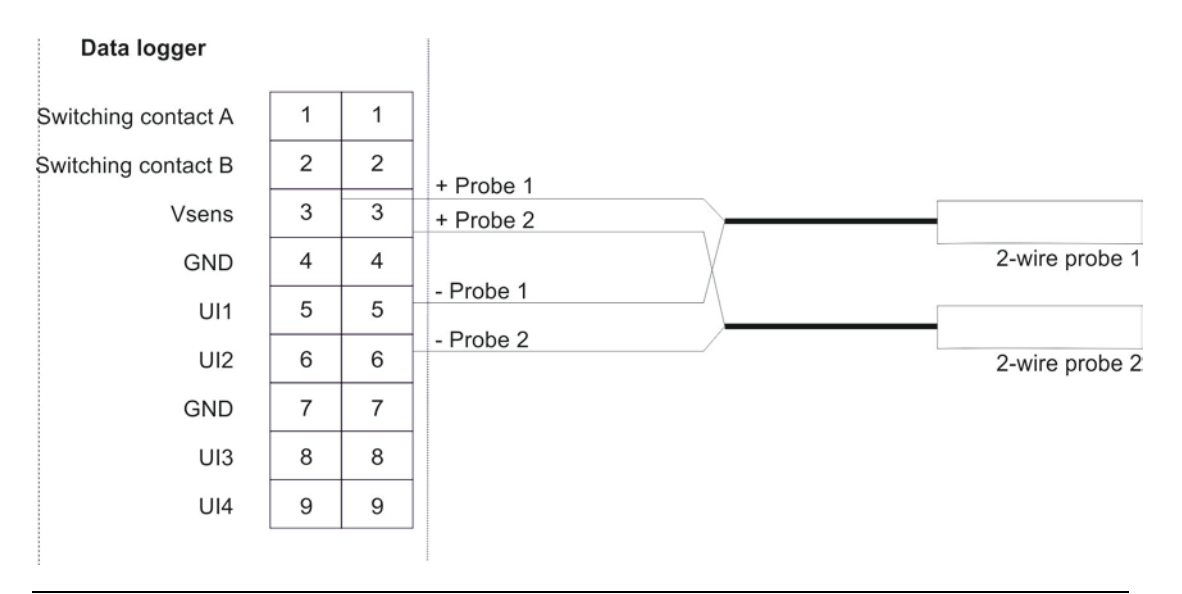

**Fig. 6-9: Connecting 2 x 2-wire probes to the NivuLink Micro**

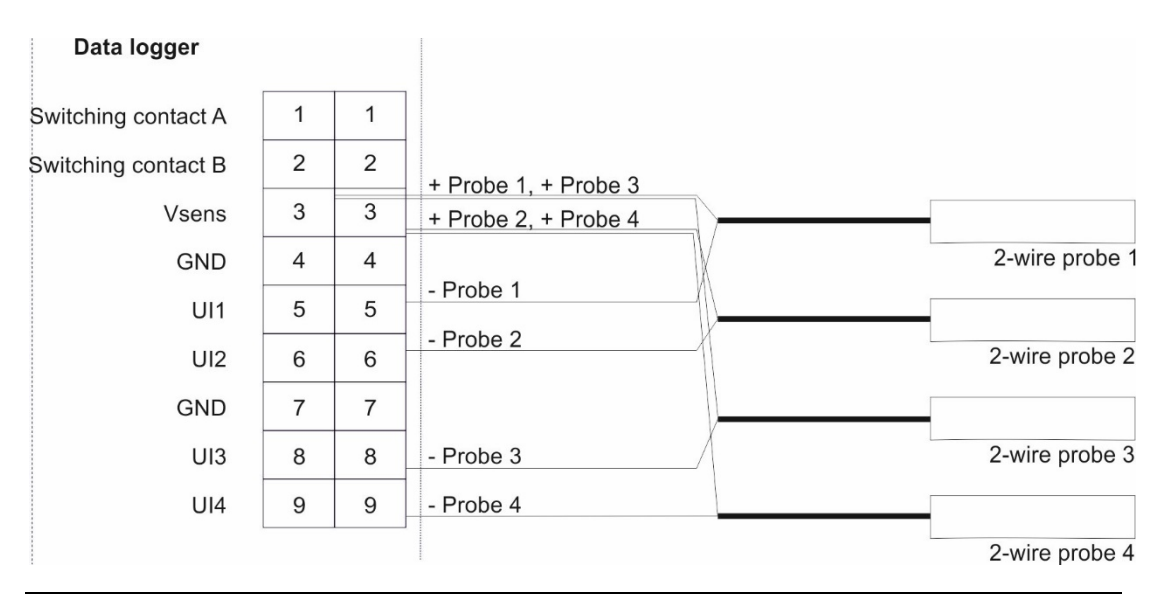

**Fig. 6-10: Connecting 4 x 2-wire probes to the NivuLink Micro**

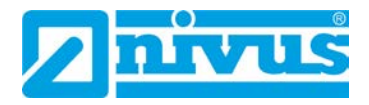

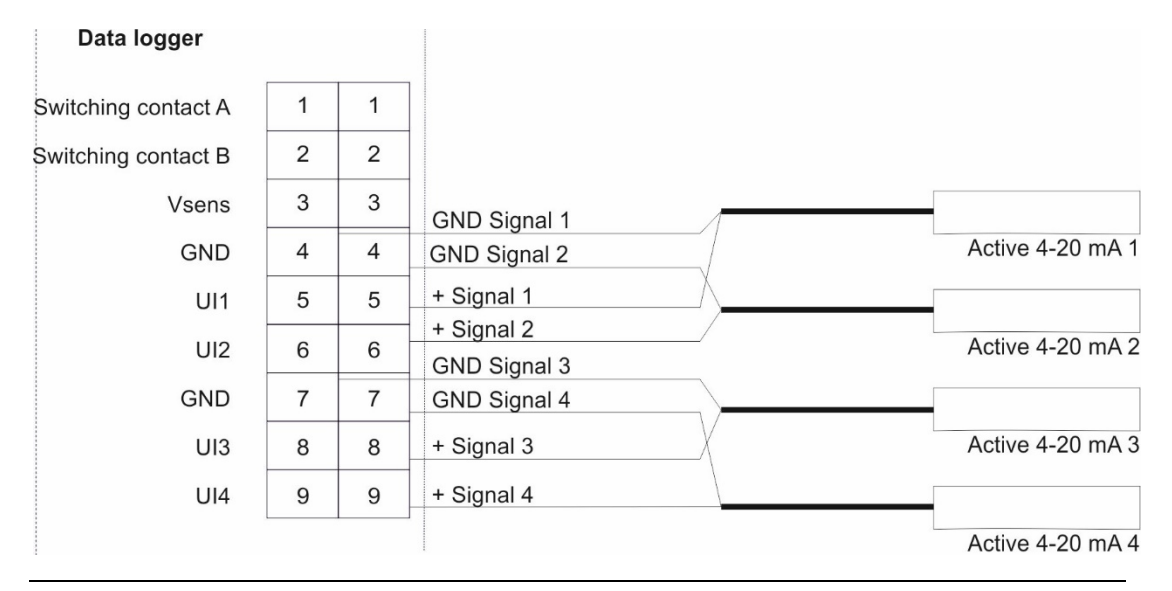

**Fig. 6-11: Connecting 4 x active 4-20 mA outputs to the NivuLink Micro**

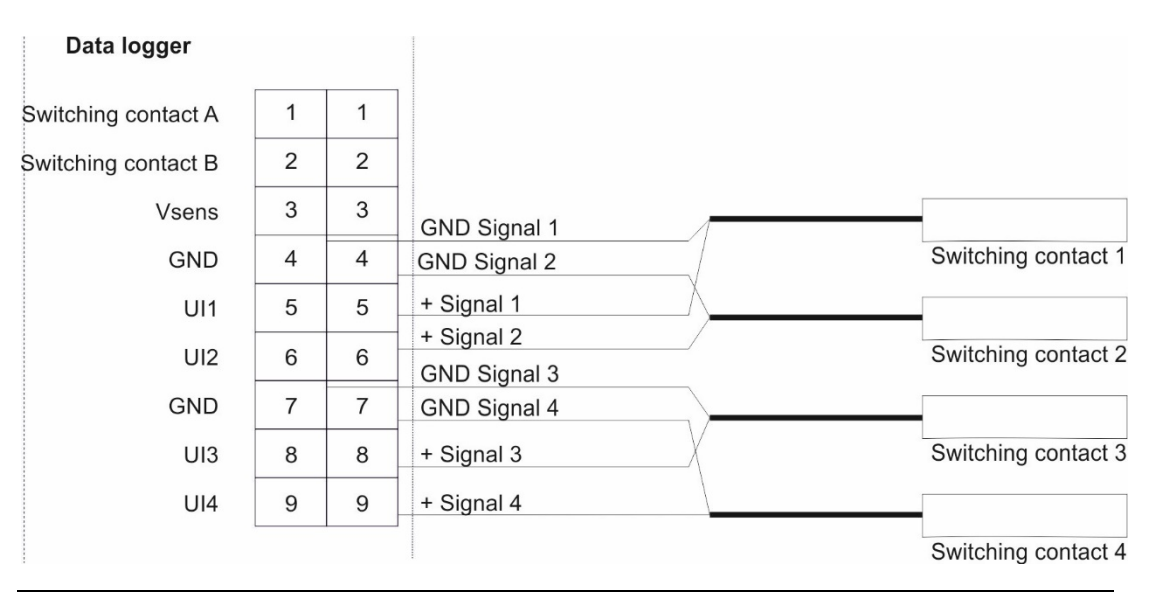

**Fig. 6-12: Connecting 4 contacts to the NivuLink Micro** 

## <span id="page-38-0"></span>**6.6.3.3 Connecting sensor / actuator**

Please follow the safety notes in Sect. *[6.6.1](#page-32-1) ["Safety Notes](#page-32-1) on Cabling"*

Steps 1 and 2 are necessary only if the NivuLink Micro is already in service and you want to make some changes to its function / the sensors.

### **Procedure:**

1. Open the NivuLink Micro cover, as described in *[6.4](#page-29-0) ["Open / close the](#page-29-0)*

*[NivuLink Micro Enclosure"](#page-29-0).*

### **WARNING** *Risk of injury from electric shock*

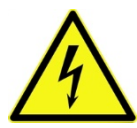

- − *Before connecting the sensors / actuators, power off the NivuLink Micro.*
- − *Work on cables only when they are de-energized.*
- 2. Remove the battery plug from the board.
- 3. Insert the cables for the sensors / actuators through the cable gland(s) into the device.

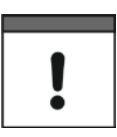

### *Important Note*

*To ensure the enclosure is sealed, you should insert only 1 cable through each of the two cable glands.* 

4. Connect the sensors / actuators (max. 4) with the desired universal inputs and outputs in the terminal strip.

Make sure the device is de-energized while carrying out this work!

5. Tighten the cable glands to secure the cables.

Note the approved cable diameters (5 - 9 mm) from Sect. *[6.6.2](#page-33-0) "Notes on cabling"*.

6. Close an unused cable gland with the supplied plug.

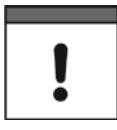

### *Important Note*

*Close any unused cable glands with suitable plugs. Otherwise, the protection rating for the NivuLink Micro is not guaranteed and the warranty of the legally associated companies and subsidiaries of NIVUS group is void.*

- 7. Re-connect the battery with the board.
- 8. Close the enclosure, as described in *[6.4](#page-29-0) ["Open / close the](#page-29-0) NivuLink*

*[Micro Enclosure"](#page-29-0)*.

Be sure you don't squeeze the cables (battery / antenna).

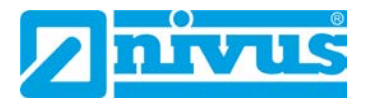

### <span id="page-39-0"></span>**6.6.4 The NivuLink Micro Power Supply**

The NivuLink Micro can be powered with a battery and/or a power supply unit. The NivuLink Micro is equipped with a charge controller, but the battery is only charged in continuous operation mode.

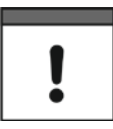

### *Important Note*

*If the modem is switched off, the device can be powered via the USB port. If the modem is switched on, an additional power source, like a battery or an external charger, must be connected.*

### <span id="page-39-1"></span>**6.6.4.1 Battery life**

The battery life depends on many factors. The tables below give an overview of the expected battery service lifetimes (these values are for information purposes only and are non-binding).

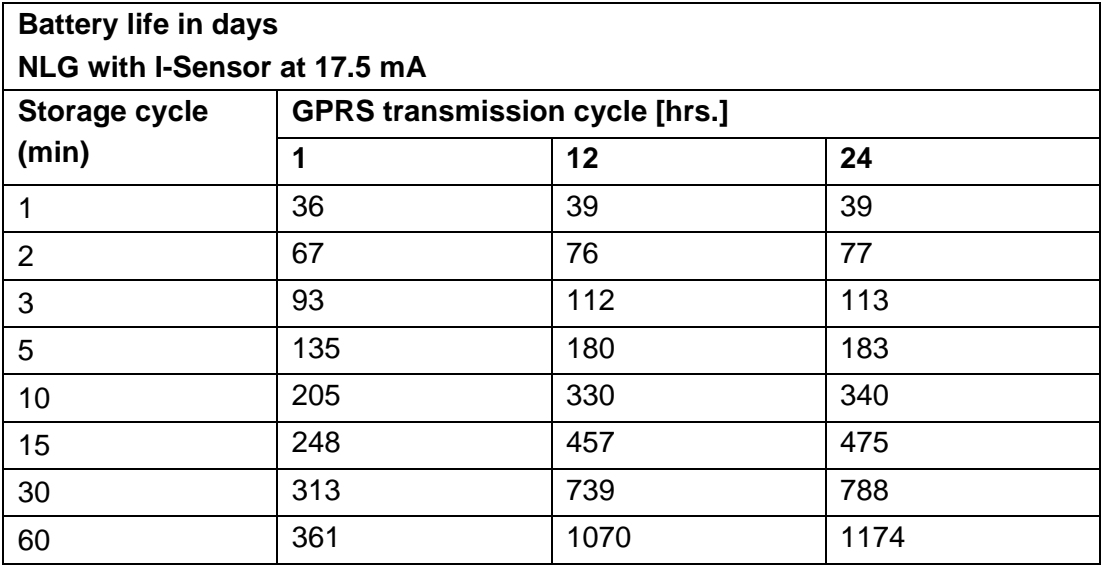

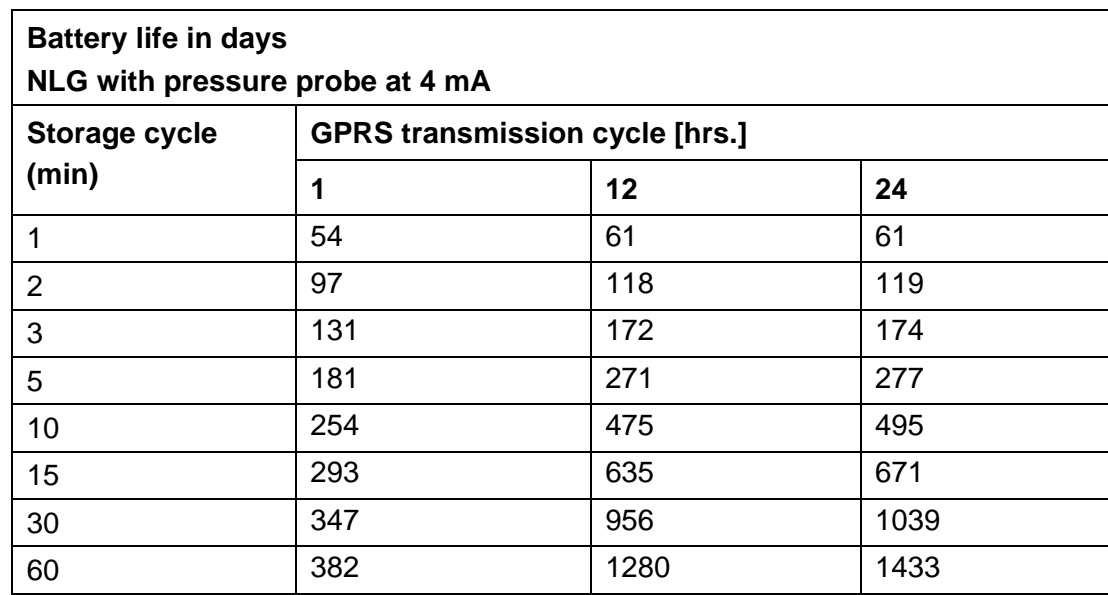

# <span id="page-40-0"></span>**6.6.4.2 Connect / remove battery**

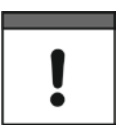

### *Important Note*

*All rechargeable batteries with integrated, rechargeable energy accumulators are shipped with a charge of max. 30%, in accordance with transportation regulations. The battery should be fully charged before use.*

### **Connect battery**

### **Procedure**

- 1. Open the NivuLink Micro enclosure, as described in *[6.4](#page-29-0) ["Open / close](#page-29-0)  the [NivuLink Micro Enclosure"](#page-29-0)*
- 2. Insert battery into battery socket
	- $\rightarrow$  All 3 LEDs light up, the NivuLink Micro is powered on.
- 3. Close the NivuLink Micro enclosure, as described in *[6.4](#page-29-0) ["Open / close](#page-29-0)  the [NivuLink Micro Enclosure"](#page-29-0)*

### **Remove battery**

### **Procedure**

- 1. Open the NivuLink Micro enclosure, as described in *[6.4](#page-29-0) ["Open / close](#page-29-0)  the [NivuLink Micro Enclosure"](#page-29-0)*
- 2. Press the clip on the battery connector against the connector and pull the connector out of the battery socket
- 3. Close the NivuLink Micro enclosure, as described in *[6.4](#page-29-0) ["Open / close](#page-29-0)  the [NivuLink Micro Enclosure"](#page-29-0)*

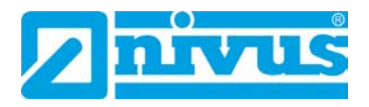

# <span id="page-41-0"></span>**7 Initial Startup**

# <span id="page-41-1"></span>**7.1 Initial Startup of System**

We recommend that the NivuLink Micro is operated first in the office before it is permanently fitted on site. At the same time, you should define a measuring point for later operation on the NIVUS WebPortal (see "Handbook NIVUS WebPortal") as well as a measuring point configuration. Familiarize yourself with the NivuLink Micro functions in a suitable test setting. Simulate the sensors with test I/Os to optimize the NivuLink Micro configuration before placing the device in operation on site. This will reduce the amount of work needed during the actual startup later on site.

### <span id="page-41-2"></span>**7.2 Notes to the User**

Before connecting and operating the NivuLink Micro the instructions below shall be followed.

This user manual contains all information needed for programming and operating the NivuLink Micro. The manual is intended for qualified personnel. Appropriate knowledge in the areas of instrumentation and electronics are preconditions for putting the NivuLink Micro into operation.

Read this instruction manual carefully in order to guarantee proper function of the NivuLink Micro.

For assistance with installing, connecting the device, or programming, you can contact us on our hotline:

• +49 (0) 7262 9191-955

# <span id="page-41-3"></span>**7.3 General Principles**

The NivuLink Micro shall not be put into operation before the installation has been finished and checked. To exclude faulty programming this instruction manual must be read before the initial start-up. Using the user manual, familiarize yourself with the operation of the NivuLink Micro before you configure the device. First connect the sensors / actuators (according to Sect. *[6.6.3.3](#page-38-0) ["Connecting the](#page-34-0)  Sensors [/ Actuators"](#page-34-0)*); then, configure the NivuLink Micro with the NivuLink Micro configuration tool. You will need to specify the following:

- Measurement and Transmission Interval
- Limit Values if required

The user interface of the NivuLink Micro configuration tool was designed in a way that even unfamiliar users are able to easily set up basic settings in dialog mode which ensure reliable device operation.

For extensive programming, difficult hydraulic conditions, in case of absence of expert staff or if a setup and error protocol is required, the programming should be carried out by the NIVUS GmbH or an expert company which is authorised by the NIVUS GmbH.

# <span id="page-42-0"></span>**7.4 Using the NivuLink Micro Configuration Tool**

(valid as of software version 1.3.3.0)

To configure the NivuLink Micro you will need the NivuLink Micro configuration tool software. You can download the NivuLinkMicro configuration tool in the [NIVUS](https://www.nivus.com/en/service-download/downloadcenter/)  [Download](https://www.nivus.com/en/service-download/downloadcenter/) Centre. Follow the installation instructions to install the NivuLink Micro configuration tool on your system.

The configuration covers:

- Analog or Digital Inputs
- The wireless data transmission to a server (NIVUS WebPortal)
- Measurement and Transmission Interval
- Processing of Limit Values

Basic Notes on Configuration:

- The NivuLink Micro firmware is updated automatically.
- Valid decimal separators: dot and comma

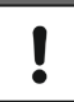

### *Important Note*

*If the modem is switched off, the device can be powered via the USB port. If the modem is switched on, an additional power source, like a battery or an external charger, must be connected.*

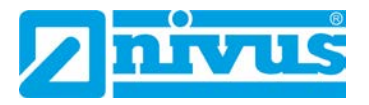

### <span id="page-43-0"></span>**7.4.1 Splash Screen for the NivuLink Micro Configuration Tool**

Executing the NLM\_ConfigTool.exe file (double click) will open the start screen of the NivuLink Micro configuration tool.

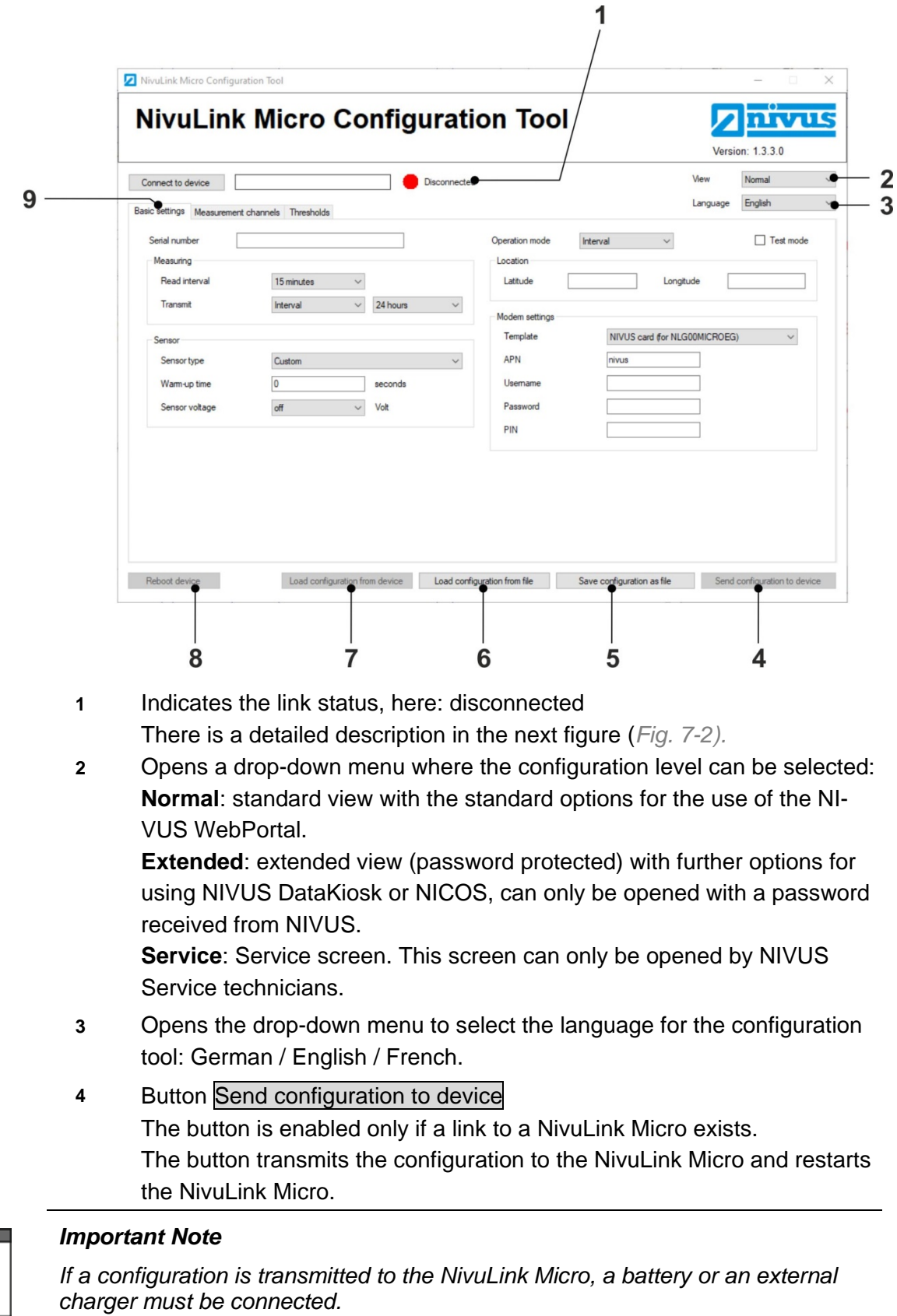

**5 Button Save configuration as file** The button opens the File Manager to select the storage location for the configuration and to store it in the format \*.nlu. **6** Button Load configuration from file The button opens the File Manager to select a saved configuration (file format \*.nlu) and to load it. **7** Button Load configuration from device This button is enabled only if there is a link to a NivuLink Micro. The button loads the configuration from the NivuLink Micro in order to edit it. **8** Button Reboot device This button is enabled only if there is a link to a NivuLink Micro. The button restarts the NivuLink Micro without a configuration having been transmitted to it. **9** Selecting tabs, here: Basic settings, Channels and Thresholds. The tabs Modem settings and Software-update appear in the extended screen.

# <span id="page-44-1"></span>**Fig. 7-1. NivuLink Micro configuration tool: Splash screen**

For a description of the tabs and options, please refer to Sects "[7.4.4](#page-49-0)" *["Basic Settings](#page-49-0)*", *[7.4.5 "Modem Settings"](#page-53-0), [7.4.6 "Measurement Chan](#page-54-0)[nels"](#page-54-0), [7.4.7 "Thresholds"](#page-55-0), [7.4.8 "Serial Port"](#page-57-0)* and *[7.4.9 "Software Up](#page-59-0)[date"](#page-59-0)* 

# **Connection status**

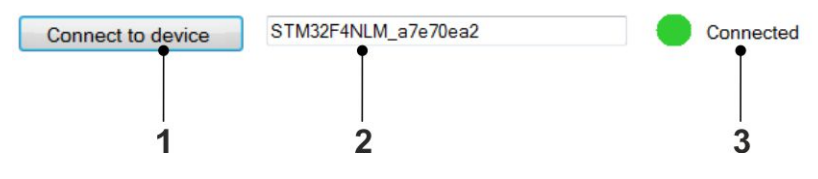

**1** Button Connect to device

The button connects to a NivuLink Micro if the following conditions are met:

- There is no device link (link status = red)

- A NivuLink Micro is in configuration mode and connected via USB cable to the computer.

- **2** Shows the serial number of the NivuLink Micro that is or will be connected to (not editable).
- **3** Shows the link status: Red: no connection Yellow: connection is being established Green: connected

<span id="page-44-0"></span>**Fig. 7-2: NivuLink Micro configuration tool: Splash screen > Link status**

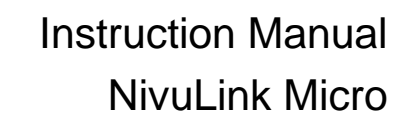

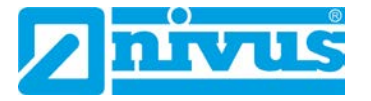

# <span id="page-45-0"></span>**7.4.2 Connect Configuration Tool with the NivuLink Micro Required accessories**

• Micro USB cable

### **Prerequisite**

- The NivuLink Micro is connected to a power supply.
- The NivuLink Micro configuration tool is open.

# **Procedure:**

1. Put the NivuLink Micro in the configuration mode:

Press the configuration-mode button (*[Fig. 5-2](#page-19-0)*) until the green LED next to the button is lit permanently and the yellow LED goes off.

**Note:** the configuration mode will be terminated automatically after 10 min. (as of hardware version 2C).

2. Connect the NivuLink Micro with the computer:

Plug the USB cable into the USB ports in the NivuLink Micro and in the computer

- 3. Click the Connect to device button on the start screen of the NivuLink Micro configuration tool
	- $\rightarrow$  The serial number is shown in the text field next to the button.
	- $\rightarrow$  While the link is being established: the link status is shown in yellow.

When the link has been established: the link status is shown in green.

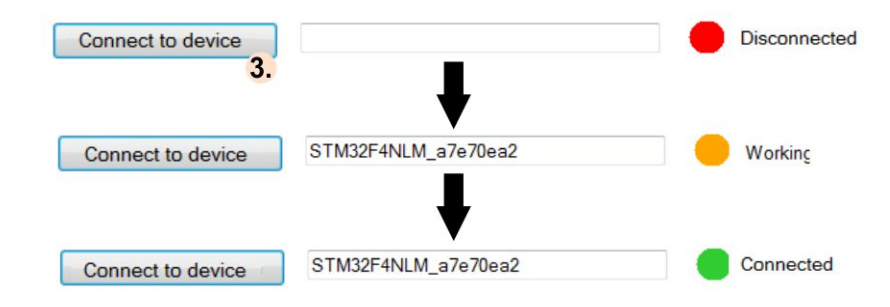

### **Next step**

- Configure the NivuLink Micro
- **or** load configuration
- **or** change configuration

# <span id="page-46-0"></span>**7.4.3 Configuration Options**

Below you can find the basic configuration options.

 A detailed description of the options can be found in chapters *[7.4.4](#page-49-0) ["Basic Settings"](#page-49-0) [7.4.5](#page-53-0) ["Modem Settings"](#page-53-0)*, *[7.4.6](#page-54-0) ["Measurement Chan](#page-54-0)[nels"](#page-54-0)*, *[7.4.7](#page-55-0) ["Thresholds"](#page-55-0)* ,*[7.4.8](#page-57-0) ["Serial Port](#page-57-0)*" and *[7.4.9](#page-59-0) ["Software Up](#page-59-0)[date"](#page-59-0)*

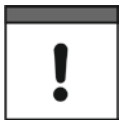

### *Important Note*

*If a configuration is transmitted to the NivuLink Micro, a battery or an external charger must be connected.*

### <span id="page-46-1"></span>**7.4.3.1 Configure a NivuLink Micro**

# **Procedure**

- 1. Connect the configuration tool and the NivuLink Micro (see Sect. *[7.4.2](#page-45-0)*)
- 2. Configure the NivuLink Micro
- 3. Send configuration to device (see *[Fig. 7-1,](#page-44-1)* Pos. 4)
	- $\rightarrow$  The configuration is transmitted to the NivuLink Micro.
	- $\rightarrow$  The NivuLink Micro restarts (operation mode).

### <span id="page-46-2"></span>**7.4.3.2 Configure several NivuLink Micros at the same Time**

If you require the same configurations for several NivuLink Micros, you only need to carry out the configuration once and can transmit it to all other units.

# **Procedure**

- 1. Connect the configuration tool and a NivuLink Micro (see Chapter *[7.4.2](#page-45-0)*)
- 2. Configure the NivuLink Micro
- 3. Send configuration to device ( see *[Fig. 7-1](#page-44-1)*, Pos 4)
	- $\rightarrow$  The configuration is transmitted to the NivuLink Micro.
	- $\rightarrow$  The NivuLink Micro restarts (operation mode).
- 4. Connect the configuration tool and another NivuLink Micro (see Chapter *[7.4.2](#page-45-0)*)
- 5. Send configuration to device
	- $\rightarrow$  The configuration is transmitted to the NivuLink Micro.
	- $\rightarrow$  The NivuLink Micro restarts (operation mode).
- 6. Repeat steps 4 and 5 for all further devices

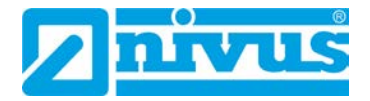

# <span id="page-47-0"></span>**7.4.3.3 Save the Configuration**

You can save the configuration of a NivuLink Micro in a file

- for backup purposes
- for later transmission to another device

# **Procedure**

- 1. Connect the configuration tool and the configured NivuLink Micro (see Chapter *[7.4.2](#page-45-0)*)
- 2. Load configuration from device (see *[Fig. 7-1,](#page-44-1)* Pos. 7)
- 3. Save configuration as file (see *[Fig. 7-1](#page-44-1)*, Pos. 5)
	- $\rightarrow$  The file manager opens.
- 4. Navigate to the desired location and save the file

### <span id="page-47-1"></span>**7.4.3.4 Transmit saved Configuration to a NivuLink Micro**

You can transmit the saved configuration of a NivuLink Micro to another device.

# **Procedure**

- 1. Connect the configuration tool and a NivuLink Micro to which the configuration is to be transmitted.
- 2. Load configuration from file (see *[Fig. 7-1](#page-44-1)*, Pos. 6)
	- $\rightarrow$  The file manager opens.
- 3. Navigate to the desired file
- 4. Send configuration to device (see *[Fig. 7-1](#page-44-1)*, Pos. 4)
	- $\rightarrow$  The configuration is transmitted to the NivuLink Micro and saved.
	- $\rightarrow$  The NivuLink Micro restarts (operation mode).

# <span id="page-48-0"></span>**7.4.3.5 Change Configuration**

# **Procedure**

- 1. Connect the configuration tool and the configured NivuLink Micro (see Chapter *[7.4.2](#page-45-0)*)
- 2. Load configuration from device (see *[Fig. 7-1,](#page-44-1)* Pos. 7)
- 3. Change Configuration
- 4. Send configuration to device (see *[Fig. 7-1](#page-44-1)*, Pos. 4)
	- → The **Transmit Configuration** dialog window opens.

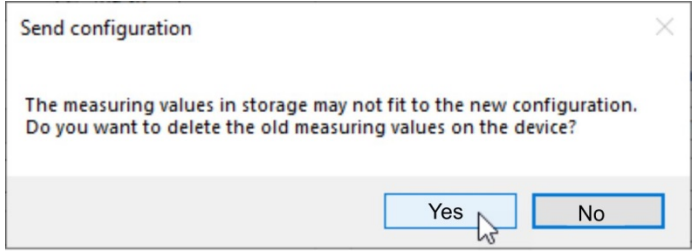

5. Select Option:

Yes, to delete the old measurement data on the device at the same time

No, to maintain the old measurement data on the device

 $\rightarrow$  The configuration is sent to the NivuLink Micro in any case and the following window opens:

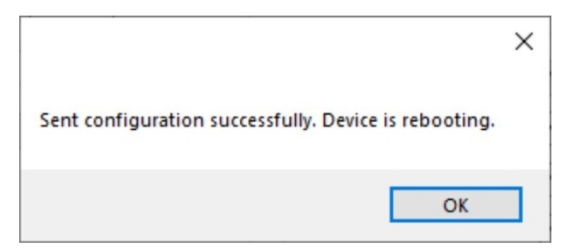

- 6. Click OK
	- $\rightarrow$  The configuration was transmitted to the NivuLink Micro.
	- $\rightarrow$  The NivuLink Micro restarts (operation mode).

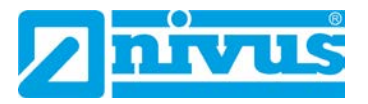

## <span id="page-49-0"></span>**7.4.4 Basic Settings**

The following options are available in the Normal screen of the "Basic settings" tab:

- Serial number
- Operation mode
- Test mode
- Measuring
- Sensor
- Location
- Modem settings

In the extended screen, the following additional options are available:

- Communication hub
- Time synchronisation

The extended view mode shows the **Modem settings** option as a separate tab.

### **Serieal number**

The serial number of the NivuLink Micro is automatically read from the circuit board and cannot be changed. The NivuLink Micro reports to the communication hub using the serial number.

### **Operation mode**

The drop-down menu for the operating mode is available here with the options

- **Interval**: The NivuLink Micro goes into sleep mode after every scan to save energy. The data are transmitted after the configured transmission interval.
- **Permanent:** The NivuLink Micro remains switched on and transmits each measurement at the configured transmission interval, counter and charge controller function. The continuous operation is intended for counter applications and mains-powered devices.

Additionally, you can activate/deactivate the test mode.

• **Test mode**: once test mode is enabled (= checked) NivuLink Micro will transmit five measurements directly on the first start-up. This allows you to verify whether a connection to the server can be set up and whether all settings are correct.

### **Measuring**

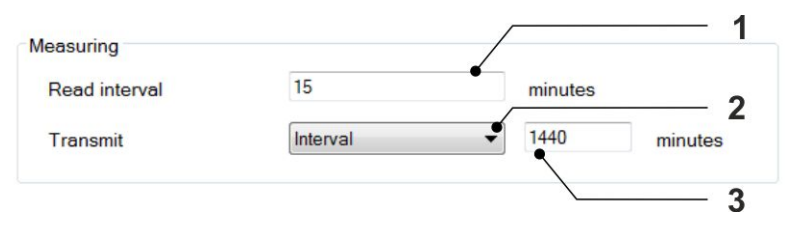

- **1** Entry field for the scan interval in minutes (= measurement interval)
- **2** Drop-down menu to select transmission periods: **Interval:**  $3$  = specify the transmission interval in minutes (= interval of data transmission to communication hub) **Fixed time: 3** = specify a fixed point in time for daily transmission of data to the communication hub; format HH:MM (e. g. 14:00)
- **3** Input field for transmission interval or time (see **2**)

### **Fig. 7-3: NivuLink Micro configuration tool: Basic settings > Scanning**

### **Sensor**

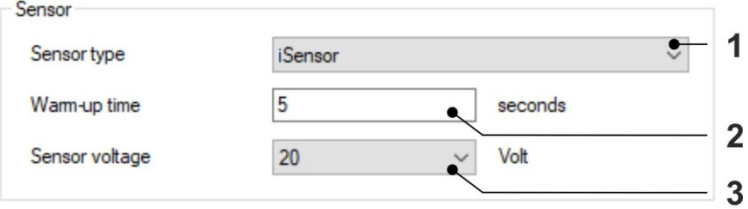

- **1** Dropdown menu to select the sensor type. **Custom**: you must specify the sensor configuration (**2** and **3**) manually. **iSensor / Hydrostatic Pressure Probe / VEGAPULS C 21**: the sensor configuration (**2** and **3**) is loaded automatically.
- **2** Entry field for the warm-up time in seconds Warm-up time: the time before measurements are taken, when voltage is applied at the V<sub>sens</sub> output.
- **3** Opens the drop-down menu to select the sensor voltage. This is the voltage the sensor needs and which is output via  $V_{\text{sens}}$ .

# **Fig. 7-4: NivuLink Micro configuration tool: Basic settings > Sensor**

### **Location**

Configure the GPS coordinates of the position of your NivuLink Micro here. These coordinates are used to indicate the position in the mesuring point configuration of the NIVUS WebPortal later. The position of the NIVUS headquarters is shown if no values are specified here.

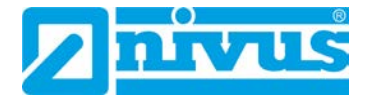

## **Modem settings**

The modem settings for operation with the nano-SIM card are made here.

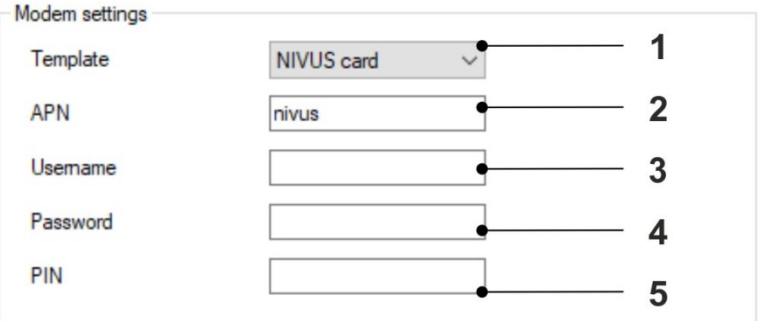

### **1** The drop-down menu opens to allow you to select one of the defaults

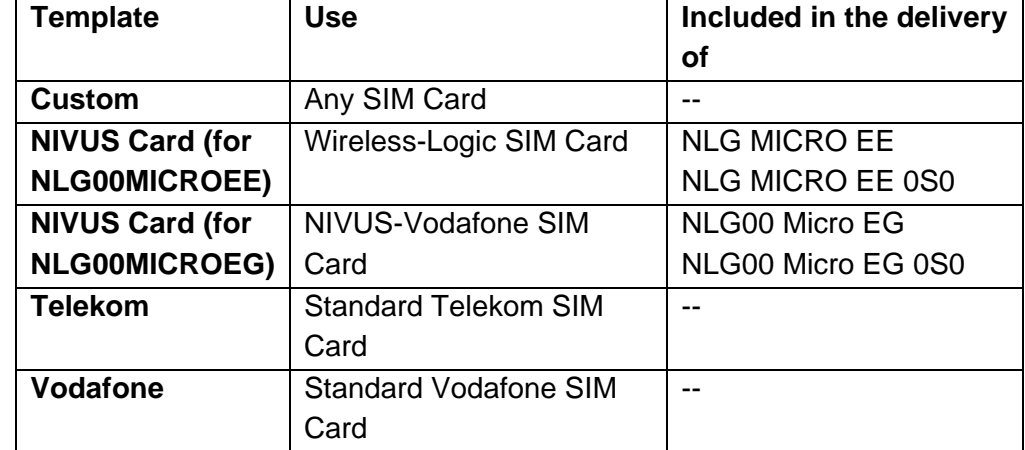

- **2** Entry field for the APN (= access point to a mobile network) of the mobile network for the data transmission
- **3** Entry field for the user name
- **4** Entry field for the password
- **5** Entry field for a PIN If the nano-SIM card is configured so that the system requests the PIN to be entered when the modem is switched on, then the PIN must be entered here.

### **Fig. 7-5: NivuLink Micro configuration tool: Basic settings > Modem settings**

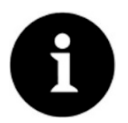

### *Note*

*Enable the PIN to block unauthorized use of the nano SIM card in the event of theft!*

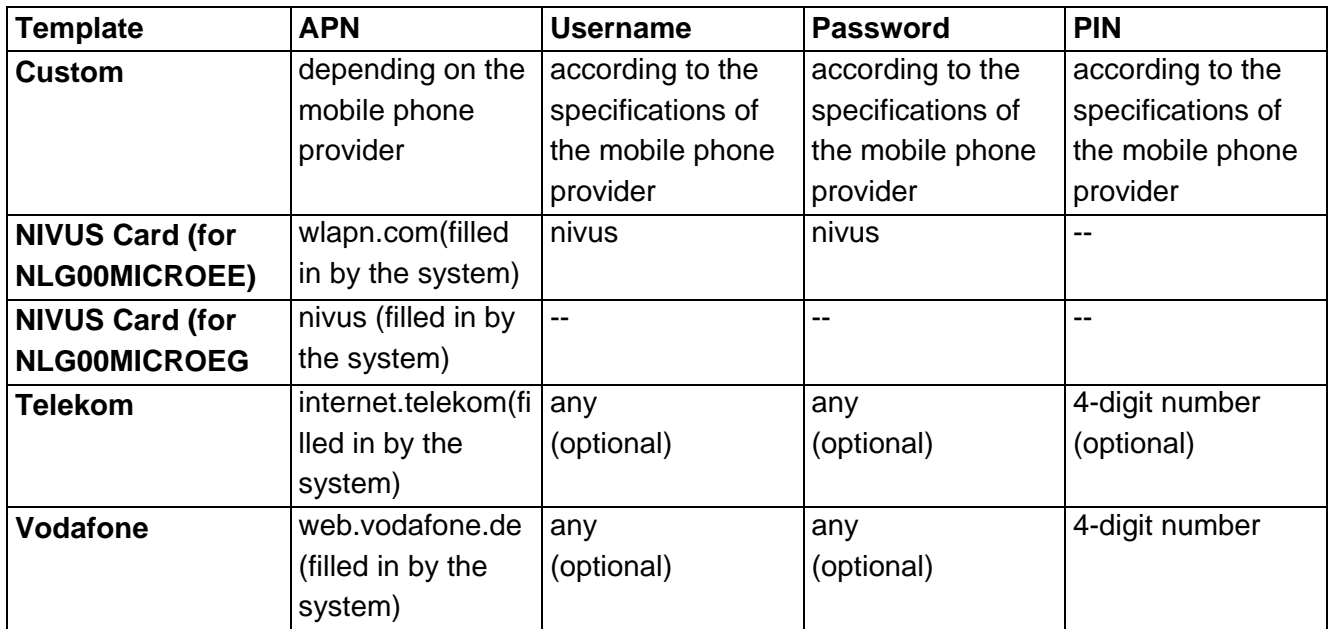

Configure the modem settings depending on the SIM card used as follows:

# **Communication hub**

This option is available only in the extended screen.

The broker is the counterpart (server) to which the data are transmited from the NivuLink Micro.

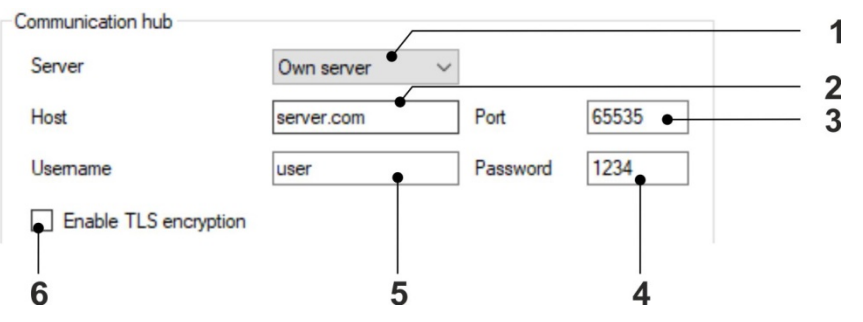

- **1** Drop-down menu to select the server to which data from NivuLink Micro are to be sent. Options: **NIVUS serve**r and **Own server**. Choosing **Own server** enables input fields **2** – **5**.
- **2** Entry field for the target IP address or the target domain
- **3** Entry field for the target port
- **4** Entry field for the password
- **5** Entry field for the user name
- **6** Activates / deactivates encrypted data transmission (TLS)

### **Fig. 7-6: NivuLink Micro configuration tool: Basic settings > Communication hub**

# **Time synchronisation**

This option is available only in the extended screen.

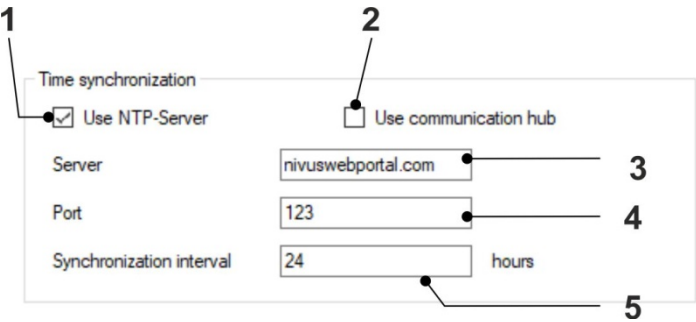

- **1** Activates / deactivates time synchronisation between device and time server (**3**) = default setting
- **2** Activates / deactivates time synchronisation between communication hub and time server (**3**) = special setting for customer server, private network and respective job
- **3** Only active if (**1)** is activated: Entry field for the time server to be used for the time synchronization of the NivuLink Micro
- **4** Only active if (**1)** is activated: Entry field for the time server port
- **5** Entry field for the synchronization interval in hours

### **Fig. 7-7: NivuLink Micro configuration tool: Basic settings > Time synchronization**

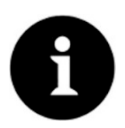

### *Note*

*An active modem link is needed for the time synchronization. For a longer battery service life, the synchronization interval should not be smaller than the transmission interval (see "Measurement option").*

# <span id="page-53-0"></span>**7.4.5 Modem Settings**

The **Modem settings** tab is available only in extended view mode.

 For a description of the modem settings, please refer to Sect "*[7.4.4](#page-49-0) [Ba](#page-49-0)[sic Settings"](#page-49-0)* > Modem settings.

## <span id="page-54-0"></span>**7.4.6 Measurement Channels**

The following options are available in the Channels tab:

- **External channels**: Option for configuring the external sensors.
- **Internal channels**: This option is enabled only in the Service screen.

### **External channels**

Configure the external sensors here.

The NivuLink Micro has 4 universal inputs. Each universal input is configured in one double line.

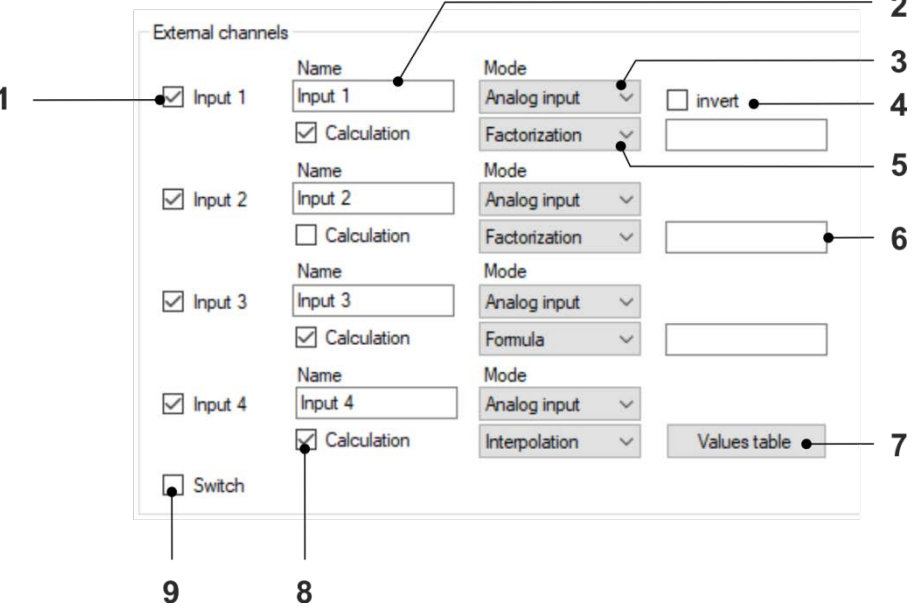

- **1** Enable / disable the input
- **2** Entry field for the name of the input
- **3** Drop-down menu where the input mode is selected. The table below contains a detailed description of the modes.
- **4** Tick set = the signal is inverted (logical 1 becomes 0)
- **5** Editable only in the extended view: Drop-down menu to select the calculation method: **Factorization**, **Formula** or **Interpolation** The selection is relevant only as soon as Calculation (**8**) is enabled (= checked).
- **6** Editable only in the extended view: When (**4**) = **Factorization**: input field for the factor When (**4**) = **Formula**: input field for the formula
- **7** Editable only in the extended view: Opens the value table used to configure the interpolation values
- **8** Editable only in the extended view: Enables / disables the further calculation of measurement values
- **9** Editable only in the extended view: Enables / disables the switching contact which can be set on the server (switching contact can only be set in **Permanent** operation mode.)

# **Fig. 7-8: NivuLink Micro configuration tool: Channels > External channels**

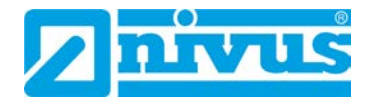

# **Modes**

More fields are blended in depending on the mode.

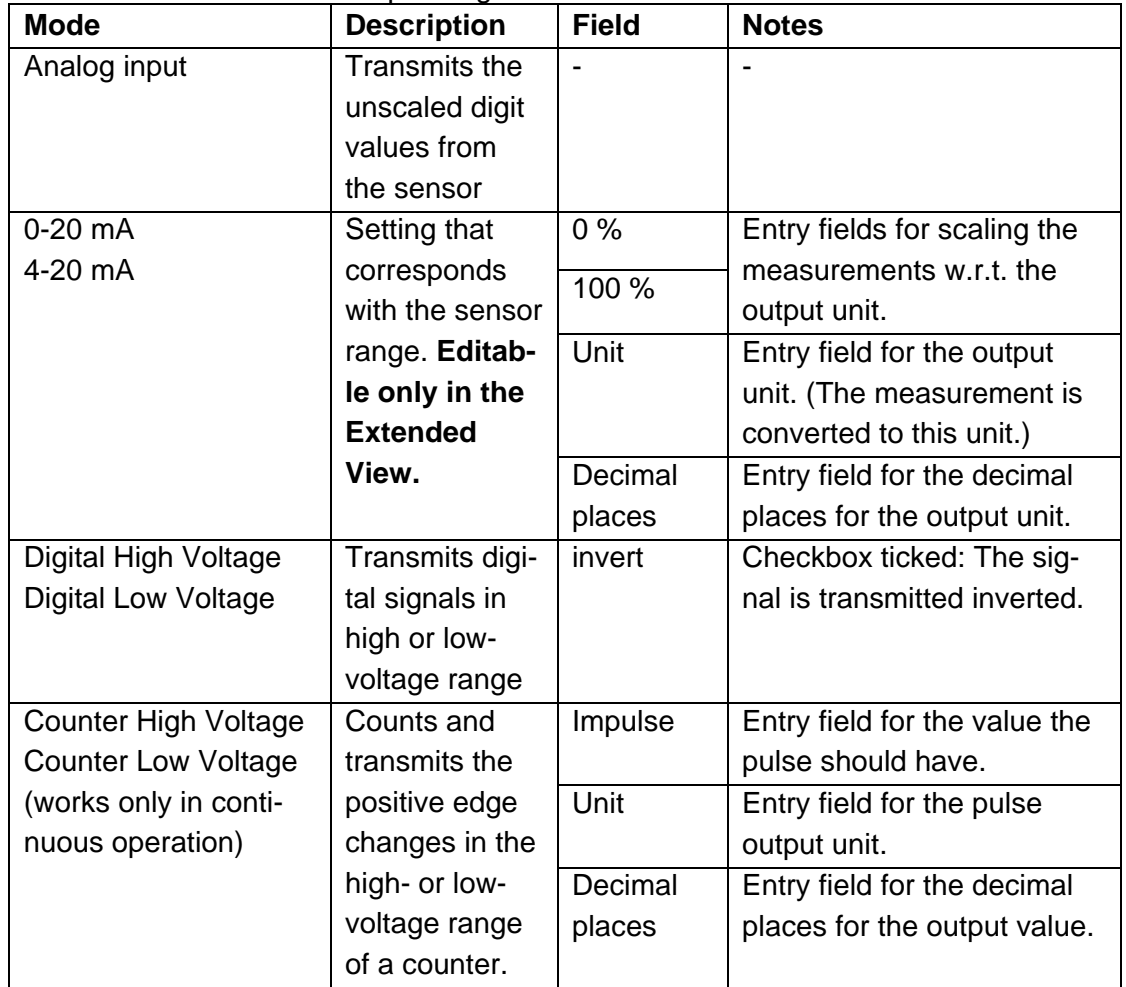

### <span id="page-55-0"></span>**7.4.7 Thresholds**

Define an event threshold as well as five high and low limit values for the first input here. This enables you to adjust measurement and transmission intervals and to issue error messages in connection with the NIVUS WebPortal or with the NICOS system.

Observe the following notes:

- It is not necessary to configure all thresholds. If only one threshold is required, only one threshold needs to be configured.
- The event threshold and the high thresholds are reached once they have been exceeded. The low thresholds are reached once the value drops below the adjusted limit.
- Configure the high thresholds as ascending. Threshold 1 contains the smallest value, while threshold 5 contains the largest. Configure the low thresholds accordingly as descending.
- When going beyond the thresholds the absolute and relative deviation will be taken into account. The higher one of the both values is used. Going beyond a threshold once reached will occur only as soon as the measurement value is lower than the threshold minus the deviation (high thresholds) or higher than the threshold plus the deviation (low thresholds).
- If measurement or transmission intervals have been modified, the lowest of each will be used. If a fixed point in time has been specified as transmission time in the basic settings, the setting made here will overwrite this transmission time and will replace it by the interval transmission configured here.
- The values you set in the **Threshold** column input fields relate to the scaling selected in the Measurement Channels tab.

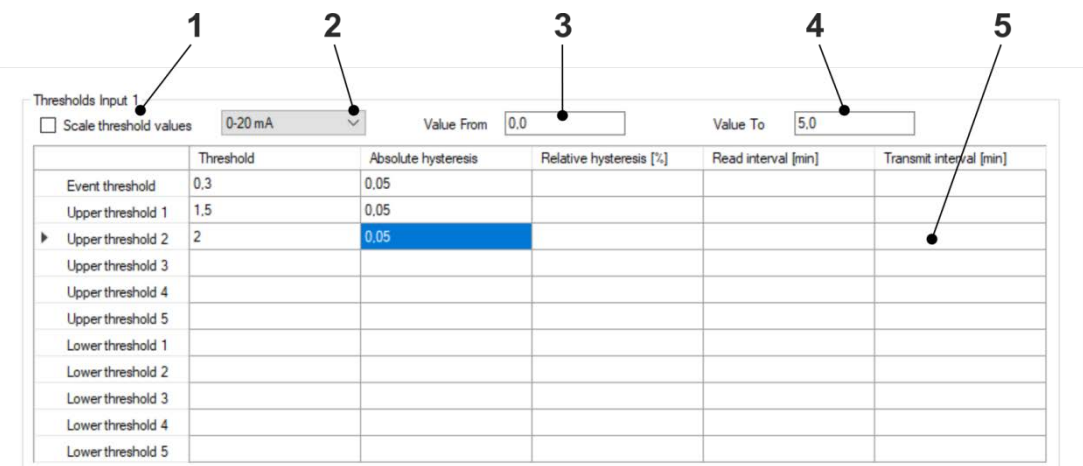

**1** Activates / deactivates threshold processing scaling (enables threshold input scaled, data transmission is in digits).

The function is only relevant if the measuring value processing is done in digits (**Measurement Channels > external Channels > Mode > Analog input**).

If you activate the function, then you can configure the limit value in clear values.

- **2** Setting that must correspond to the measurement range of the sensor
- **3** Input field for the start value
- **4** Input field for the end value
- **5** Threshold Configuration

The description of the threshold configuration can be found in the following table.

### **Fig. 7-9: NivuLink Micro configuration tool: Thresholds**

### **Threshold Configuration:**

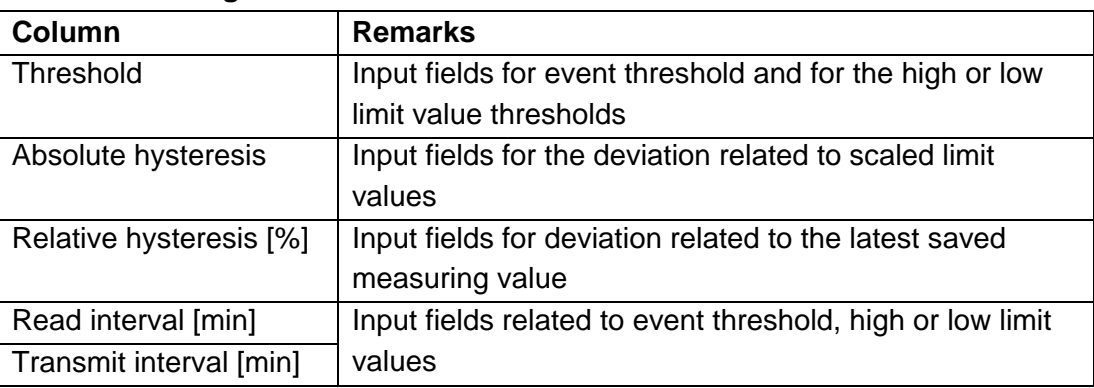

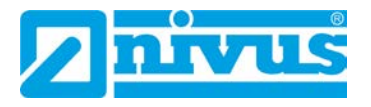

# <span id="page-57-0"></span>**7.4.8 Serial Port**

The **Serial Port** tab is available only in the extended view.

# **KDO Sensor**

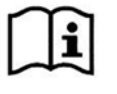

You will find all information on this in the *Technical Information Connection Sensor KDO to NivuLink Micro*. If required, request this document from NIVUS GmbH.

### **Modbus**

Configure the Modbus connection here. This configuration must correspond to the device configuration of the connected Modbus device. You can find information on this in the instruction manual of the device.

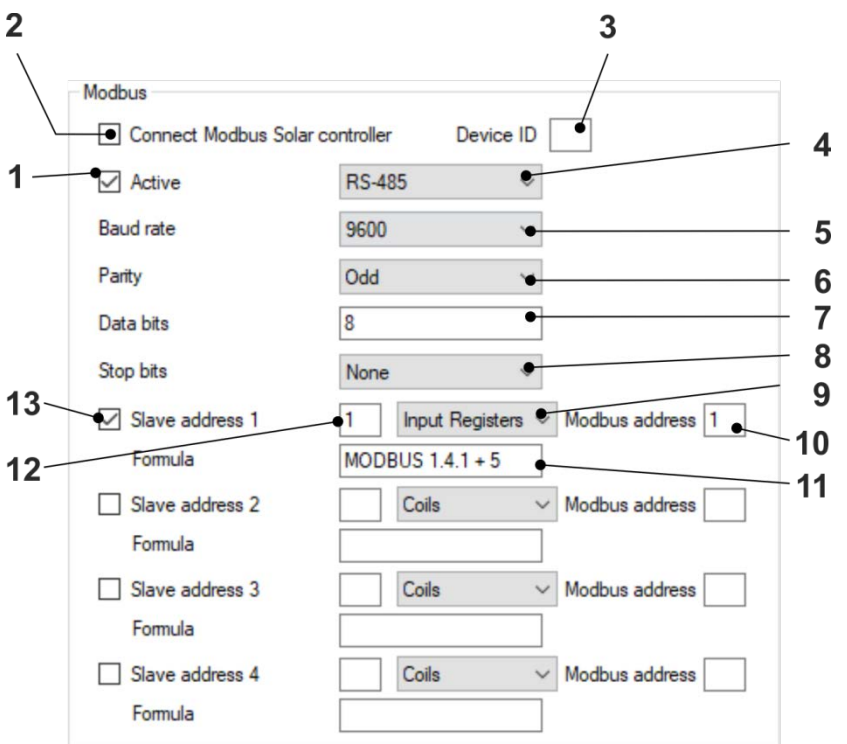

- **1** Activates / deactivates the RS-232/RS-485 interface
- **2** Activates / deactivates the communication to the Modbus Solar-Controller automatically and the according process variables are transmitted to the NI-VUS WebPortal automatically
- **3** Input field for the device ID of the Solar-Controller
- **4** Dropdown menu to select the serial interface.
- **5** Dropdown menu to select the baud rate.
- **6** Dropdown menu to determine the creation of parity bits.
- **7** Input field for the number of data bits
- **8** Dropdown menu to determine the creation of stop bits.
- **9** Dropdown menu to select the used register.
- **10** Input field for the Modbus address
- **11** Only relevant if the NivuLink Micro communicates via the NIVUS DataHub: input field for the formula that is transferred to the NIVUS DataHub. **Processing using the example MODBUS.1.4.1 + 5:** the result is saved in INT.MODBUS.1.4.1.CALC and the placeholder INT.MODBUS.1.4.1 is replaced by the value.
- **12** Input field for the device ID
- **13** Activates / deactivates the slave

# <span id="page-58-0"></span>**Fig. 7-10 NivuLink Micro Configuration Tool: Serial > Port Modbus**

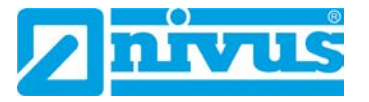

When the NivuLink Micro communicates with NICOS, configure the Item address in NICOS Studio as follows:

INT.MODBUS.{1}.{2}.{3}

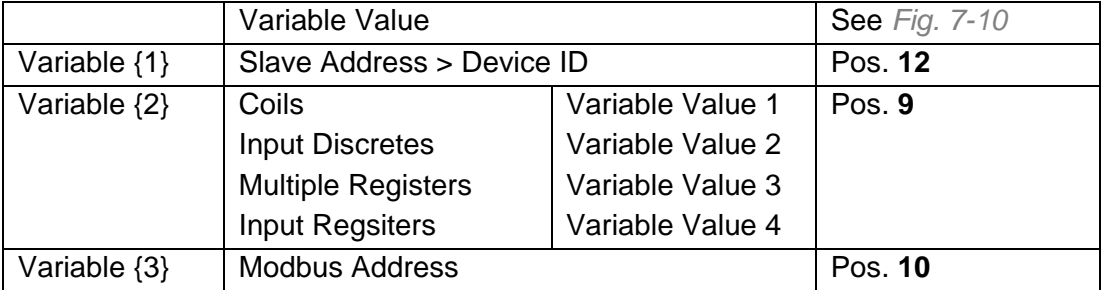

In the example configuration in *Fig. 7-10*, this results in the following Item address: INT.MODBUS.1.4.1

### <span id="page-59-0"></span>**7.4.9 Software Update**

The software update tab is available only in the extended view. You can update the NivuLink Micro software here.

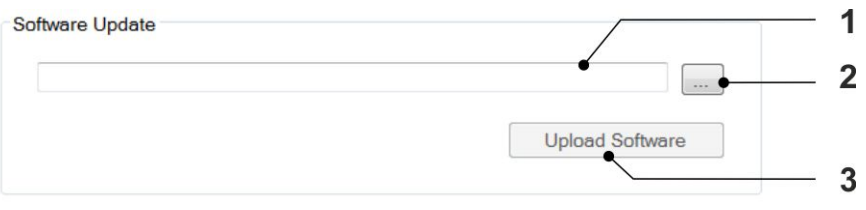

- **1** Opens the File Manager to select the new software
- **2** Shows the selected software
- **3** Loads the selected software to the NivuLink Micro and restarts the device Prerequisite: There must be a connection to a NivuLink Micro

**Fig. 7-11 NivuLink Micro Configuration Tool: Software Update** 

# <span id="page-60-0"></span>**8 Maintenance and Cleaning**

# **DANGER** *Health hazard due to germs*

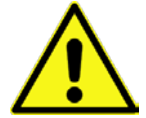

*Wastewater may be contaminated with dangerous germs.*

- − *Should the measurement system be used in the wastewater area make sure to take respective precautions when getting in contact with system, transmitter, cables and sensors.*
- − *Always wear protective clothing.*

### **WARNING** *Danger by electric voltage*

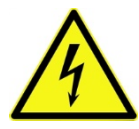

*Prior to beginning maintenance, cleaning and / or repair works (to be executed by qualified expert personnel only):*

- − *disconnect the device from mains power supply or disconnect the rechargeable battery*
- − *Disable the higher system from restarting.*

# **CAUTION** *Damage due to improper maintenance, repairs or cleaning*

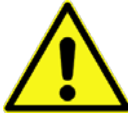

*Improper maintenance, repairs or cleaning can damage the NivuLink Micro / the sensors and cause the device to malfunction.*

− *Maintenance, cleaning or repairs should be carried out by qualified technicians only.*

# <span id="page-60-1"></span>**8.1 Installation of Spare Parts and Parts Subject to Wear and Tear**

We herewith particularly emphasise that replacement parts or accessories not supplied by NIVUS moreover are not certified and approved by NIVUS too. Installation and/or the use of such products hence may negatively influence predetermined constructional characteristics of the measurement system or even lead to instrument failures.

NIVUS cannot be held responsible for any damage resulting due to the use of nonoriginal parts and non-original accessories.

 $\implies$  You can find original manufacturer spare parts or accessories in chapter *[9](#page-62-3) "Spare Parts [and Accessories"](#page-62-3)* and/or in the valid price list

# <span id="page-60-3"></span><span id="page-60-2"></span>**8.2 Maintenance**

# **8.2.1 Maintenance Interval**

The NivuLink Micro is conceived to be virtually free of calibration, maintenance and wear (requirements of the Industrial Safety Regulations are unaffected). NIVUS recommends having the entire measurement system inspected by the NIVUS customer service **once per year**.

NIVUS recommends to have the measurement system completely be inspected by a legally associated company or subsidiary of NIVUS group **after latest ten years**. Generally the verification of instruments and sensors is a basic measure in order to improve operational reliability and to increase the lifetime.

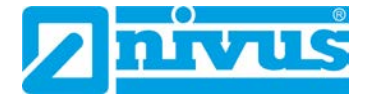

### <span id="page-61-0"></span>**8.2.2 Customer Service Information**

For the recommended annual inspection of the entire measurement system and/or the exten-sive inspection after latest ten years contact our customer service:

**NIVUS GmbH – Customer Service**

Phone +49 (0) 7262 9191 - 922 [Customercenter@nivus.com](mailto:Customercenter@nivus.com)

# <span id="page-61-1"></span>**8.2.3 Standard Maintanance**

Regularly check the following

- that the NivuLink Micro is not mechanically damaged
- that all joints and connections are properly sealed and not corroded
- that there is no physical damage to cables

# <span id="page-61-2"></span>**8.2.4 Charging the Battery**

# **CAUTION** *Risk of injury and risk of material damage*

- − *Do not charge the battery on a combustible surface.*
- − *Be present while the battery is charging.*

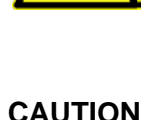

# **CAUTION** *Material damage caused by using an incorrect charger*

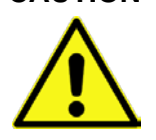

*The battery can be irreversibly damaged if the wrong type of charger is used: the cells can be drained or an explosion can occur, for example.*

− *Use charger NLG0 LAD AP 5414 only.*

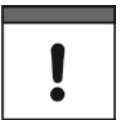

### *Important Note*

*Batteries wear out and discharge over time. They also loose charge at high / low temperatures as well as when they are used a lot.*

Current transportation guidelines dictate that all batteries with an integral rechargeable energy accumulator are shipped with a charge of max. 30%. If you use an external charging voltage (V IN) during operation and have set the operating mode to continuous operation, the battery is constantly recharged by the charge controller integrated in the NivuLink Micro.

If no external charger (V IN) is available during production, the battery must be fully charged before initial startup.

# <span id="page-62-1"></span><span id="page-62-0"></span>**8.3 Cleaning**

# **8.3.1 NivuLink Micro**

# **CAUTION** *Equipment damage due to improper cleaning*

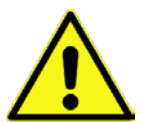

*Improper cleaning may damage the logger / the sensors which may lead to measurement failure.*

- − *Do not clean the instrument with scouring, scratching or abrasive tools or media.*
- − *Do not use organic solvents to clean logger, sensors and sensor cables.*
- − *Do not clean the logger / the sensors with high-pressure cleaners.*
- − *Do not use sharp cleansing agents or solvents.*

Clean the NivuLink Micro enclosure if required using a dry, lint-free cloth. For heavy dirt wipe the enclosure with a damp cloth.

### <span id="page-62-2"></span>**8.3.2 Sensors**

The hints on how to maintain and to clean the sensors shall be necessarily observed. These hints can be found in the according technical description or the according instruction manual.

The technical description or instruction manual is part of the standard sensor delivery.

# <span id="page-62-3"></span>**9 Spare Parts and Accessories**

# <span id="page-62-4"></span>**9.1 Spare Parts**

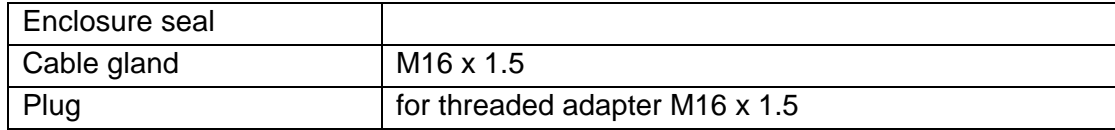

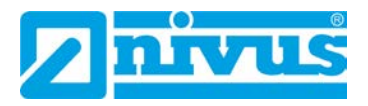

# <span id="page-63-0"></span>**9.2 Accessories**

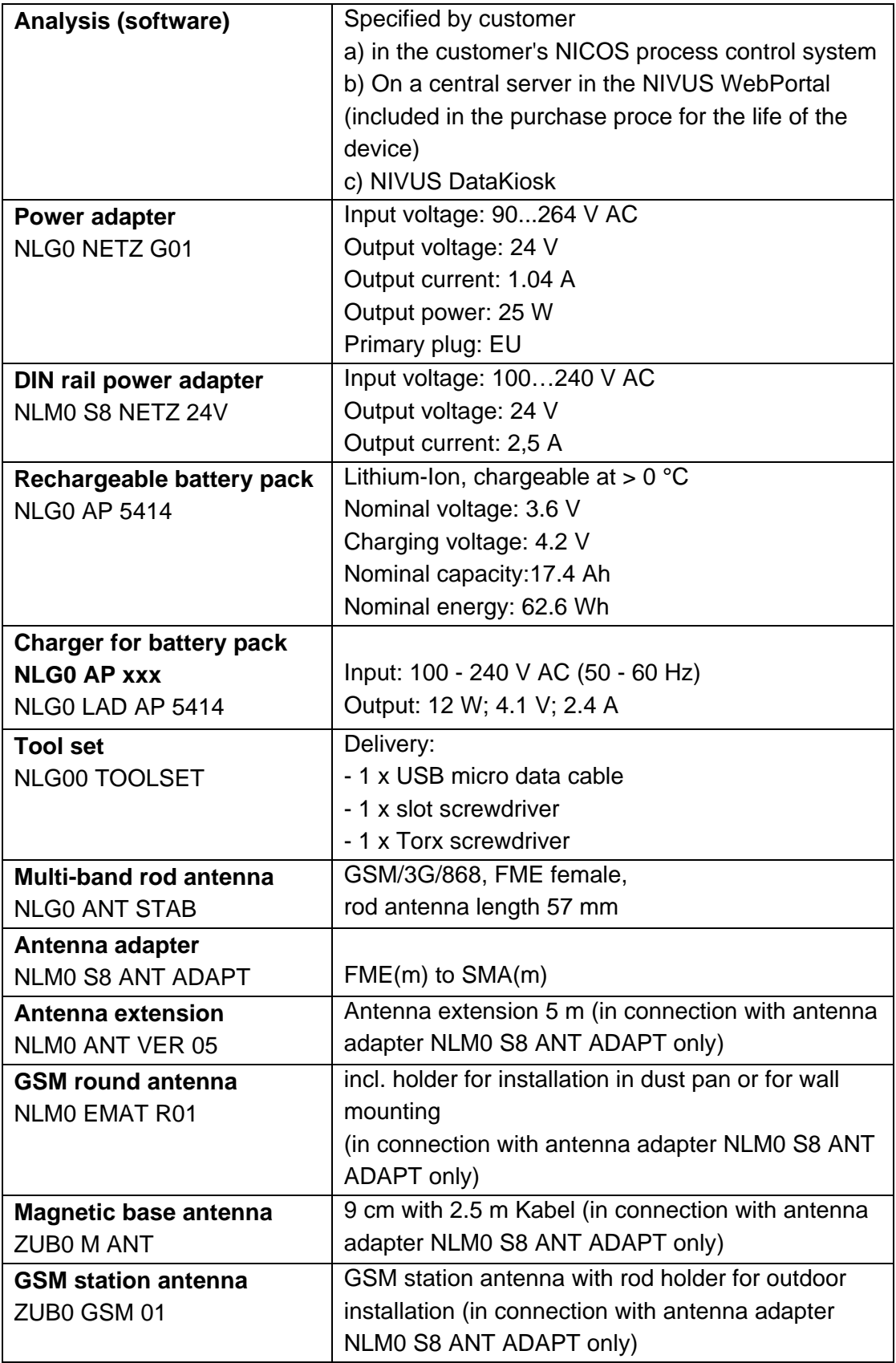

More accessories can be found in our current price list.

# <span id="page-64-0"></span>**10 Dismantling / Disposal**

# <span id="page-64-1"></span>**10.1 Disassembling / Disposing of the NivuLink Micro**

Incorrect disposal may be a potential threat to the environment.

Always dispose equipment components and packaging material according to applicable local regulations on environmental standards for electronic products.

# **Procedure**

- 1. Disconnect the NivuLink Micro from the grid
- 2. Remove battery, if necessary, and dispose of it separately
- 3. Disconnect the cables with suitable tools
- 4. Remove the NivuLink Micro from its fixture

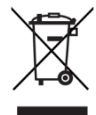

### *EU WEEE Directive logo*

*This symbol indicates that the Directive 2012/19/EU on waste electrical and electronic equipment requirements shall be observed on the disposal of the equipment. NIVUS GmbH supports and promotes the recycling and environmentally friendly, separate collection/disposal of waste electrical and electronic equipment in order to protect the environment and human health. Observe the local disposal regulations and laws.*

*NIVUS GmbH is registered with the EAR, therefore public collection and return points in Germany can be used for disposal.*

*The device is equipped with a rechargeable battery that must be disposed of separately.*

# <span id="page-64-2"></span>**10.2 Dispose of Batteries**

When discharged, the battery should not be left in the NivuLink Micro. Be sure to dispose of batteries in an enviromentaly friendy manner. Return used batteries to the manufacturer or drop them off at a recycling center.

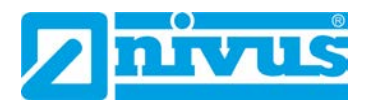

# <span id="page-65-0"></span>**11 Use Cases**

# <span id="page-65-1"></span>**11.1 Level Monitoring in a closed Vessel**

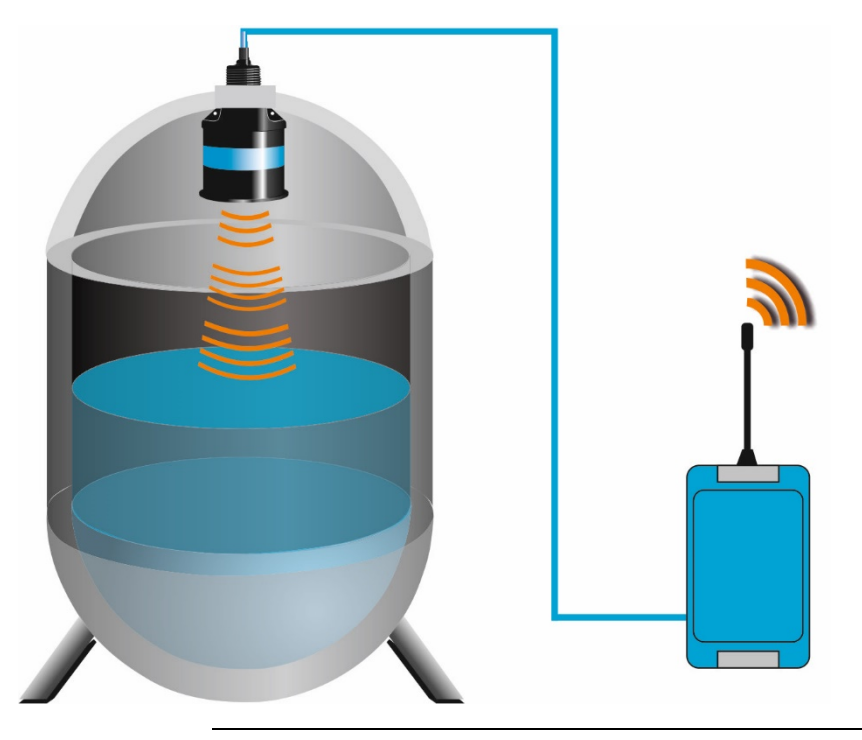

**Fig. 11-1: Level monitoring in a closed vessel, e.g., with a sensor**

<span id="page-65-2"></span>**11.2 Level Monitoring at a Stormwater Overflow Tank with max. Basin Level and Basin Overflow**

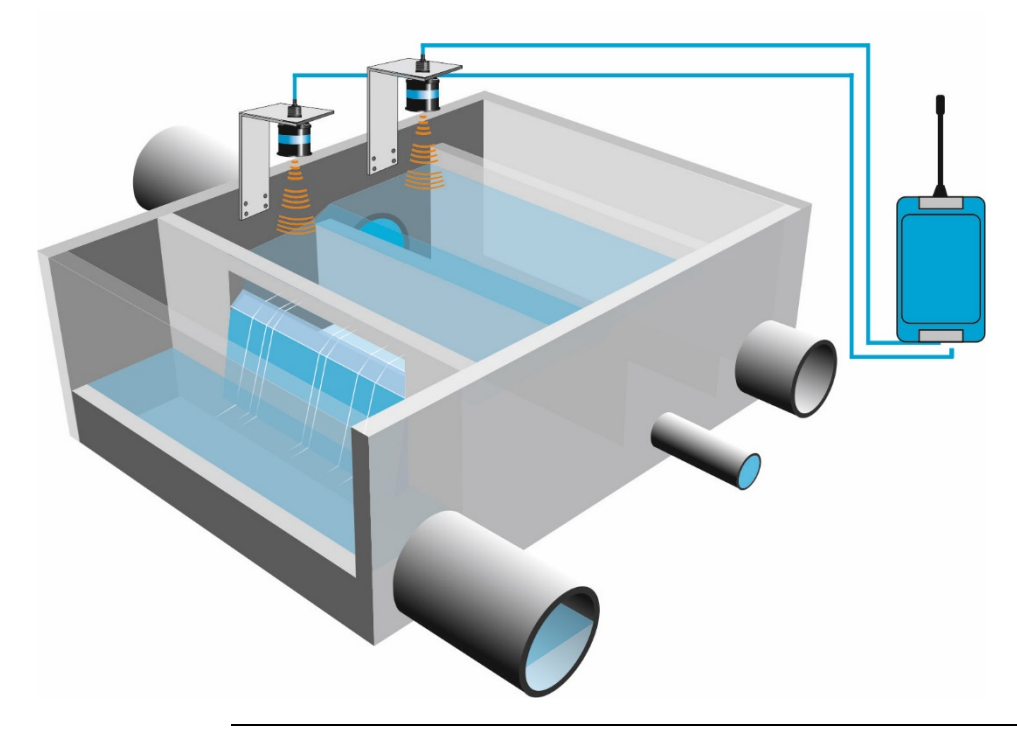

**Fig. 11-2: Level monitoring at a stormwater overflow tank with max. basin level and basin overflow**

# <span id="page-66-0"></span>**EU Declaration of Conformity**

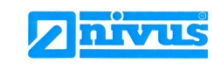

NIVUS GmbH

Im Täle 2<br>75031 Eppingen

Telefon: +49 07262 9191-0<br>Telefax: +49 07262 9191-999<br>E-Mail: info@nivus.com<br>Internet: www.nivus.de

EU Konformitätserklärung

**EU** Declaration of Conformity

 $\mathbb{E}$ 

EN/

DE<sub>1</sub> Déclaration de conformité UE

> Für das folgend bezeichnete Erzeugnis: For the following product: Le produit désigné ci-dessous:

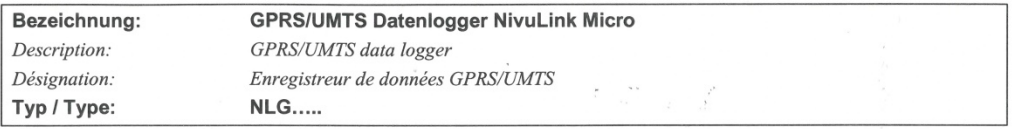

erklären wir in alleiniger Verantwortung, dass die auf dem Unionsmarkt ab dem Zeitpunkt der Unterzeichnung bereitgestellten Geräte die folgenden einschlägigen Harmonisierungsvorschriften der Union erfüllen:

we declare under our sole responsibility that the equipment made available on the Union market as of the date of signature of this document meets the standards of the following applicable Union harmonisation legislation.

nous déclarons, sous notre seule responsabilité, à la date de la présente signature, la conformité du produit pour le marché de l'Union, aux directives d'harmonisation de la législation au sein de l'Union:

2014/53/EU 2011/65/EU

Bei der Bewertung wurden folgende einschlägige harmonisierte Normen zugrunde gelegt bzw. wird die Konformität erklärt in Bezug die nachfolgend genannten anderen technischen Spezifikationen:

The evaluation assessed the following applicable harmonised standards or the conformity is declared in relation to other technical specifications listed below:

L'évaluation est effectuée à partir des normes harmonisées applicable ou la conformité est déclarée en relation aux autres spécifications techniques désignées ci-dessous:

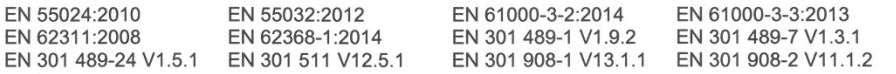

Diese Erklärung wird verantwortlich für den Hersteller:

This declaration is submitted on behalf of the manufacturer: Le fabricant assume la responsabilité de cette déclaration:

> **NIVUS GmbH** Im Taele 2 75031 Eppingen Allemagne

abgegeben durch / represented by / faite par: Marcus Fischer (Geschäftsführer / Managing Director / Directeur général)

Eppingen, den 23.06.2020 l X. Z

(Rechtsgültige Unterschrift / Legally valid sign / Signature authentique)

Q:\Formulare\CE\CE Template ohne Ex 01